#### **SOLUCIÓN DE DOS ESCENARIOS PRESENTES EN ENTORNOS CORPORATIVOS BAJO EL USO DE TECNOLOGÍA CISCO**

JEISSON HUMBERTO HERNANDEZ HERNANDEZ

DIRECTOR DE CURSO INGENIERO JUAN CARLOS VESGA FERREIRA

**UNIVERSIDAD NACIONAL ABIERTA Y A DISTANCIA ESCUELA DE CIENCIAS BÁSICAS, TECNOLOGÍA E INGENIERÍA INGENIERÍA DE SISTEMAS VILLAVICENCIO - META NOVIEMBRE, 2020**

#### **SOLUCIÓN DE DOS ESCENARIOS PRESENTES EN ENTORNOS CORPORATIVOS BAJO EL USO DE TECNOLOGÍA CISCO**  PRUEBA DE HABILIDADES CCNA II - 2020

Trabajo de la opción de grado para optar al título de Ingeniero de Sistemas

### **PRESENTADO POR**: JEISSON HUMBERTO HERNANDEZ

## **PRESENTADO A**: INGENIERO JUAN CARLOS VESGA FERREIRA

**UNIVERSIDAD NACIONAL ABIERTA Y A DISTANCIA ESCUELA DE CIENCIAS BÁSICAS, TECNOLOGÍA E INGENIERÍA INGENIERÍA DE SISTEMAS VILLAVICENCIO - META NOVIEMBRE, 2020**

NOTA DE ACEPTACIÓN

Firma del presidente del jurado

Firma del jurado

Firma del jurado

Villavicencio, 30 de noviembre de 2020

## **CONTENIDO**

<span id="page-3-0"></span>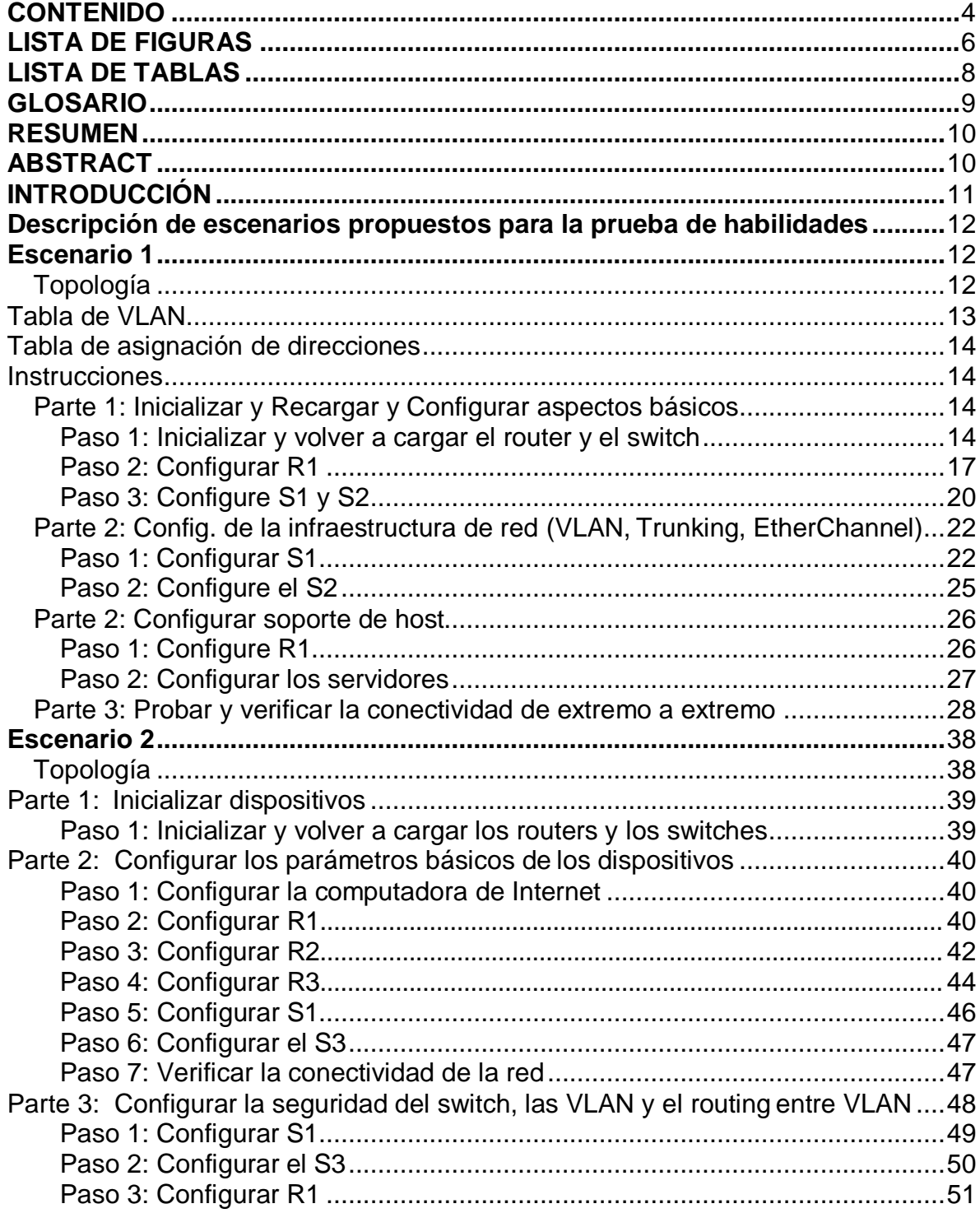

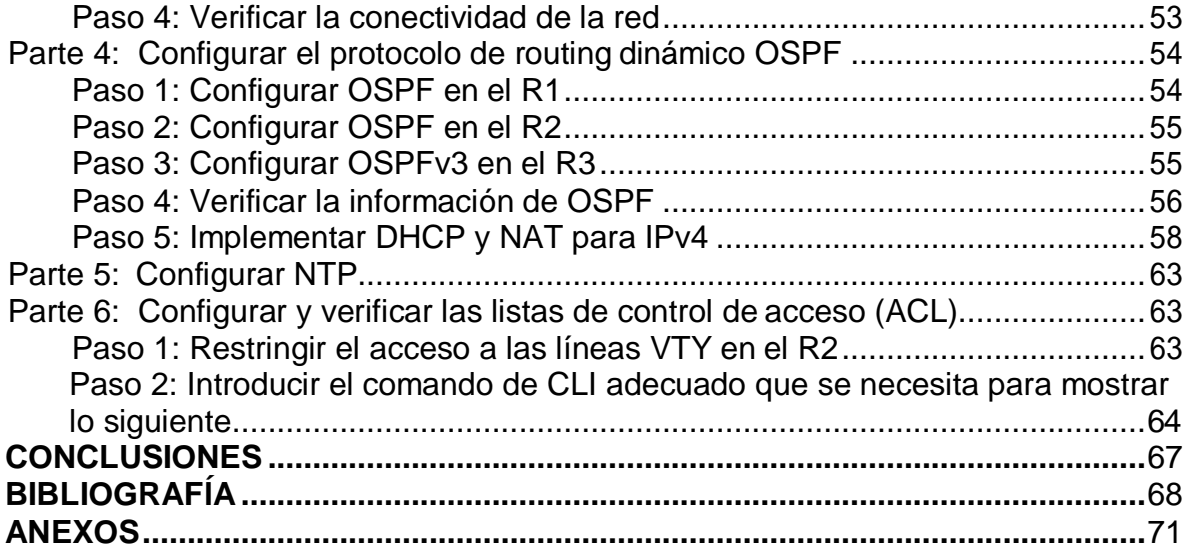

## **LISTA DE FIGURAS**

<span id="page-5-0"></span>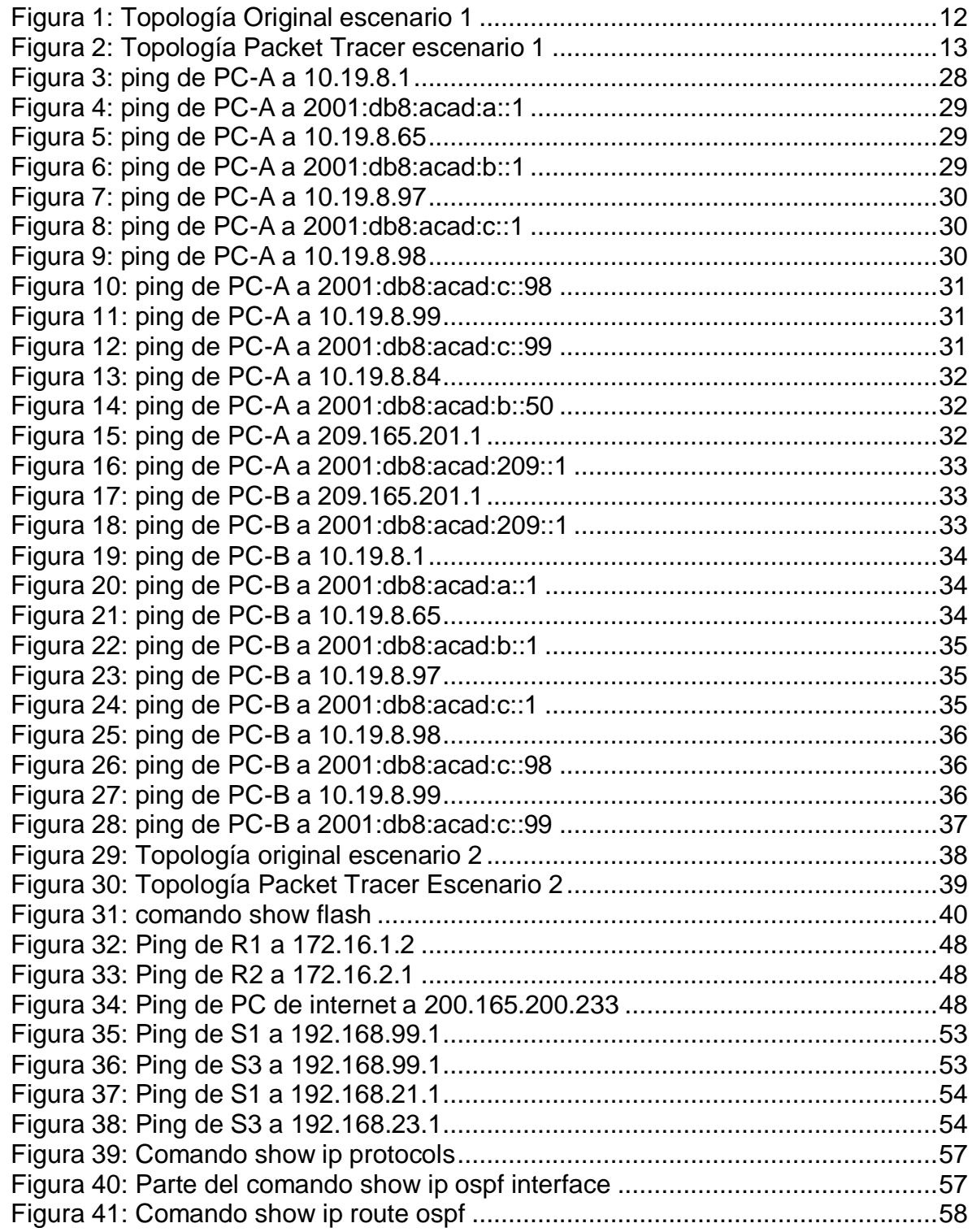

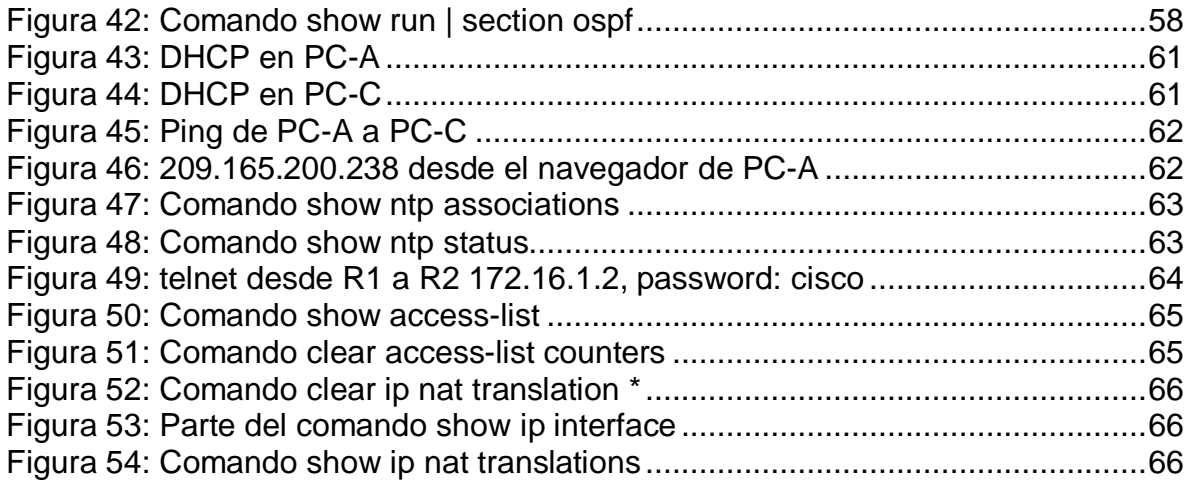

## **LISTA DE TABLAS**

<span id="page-7-0"></span>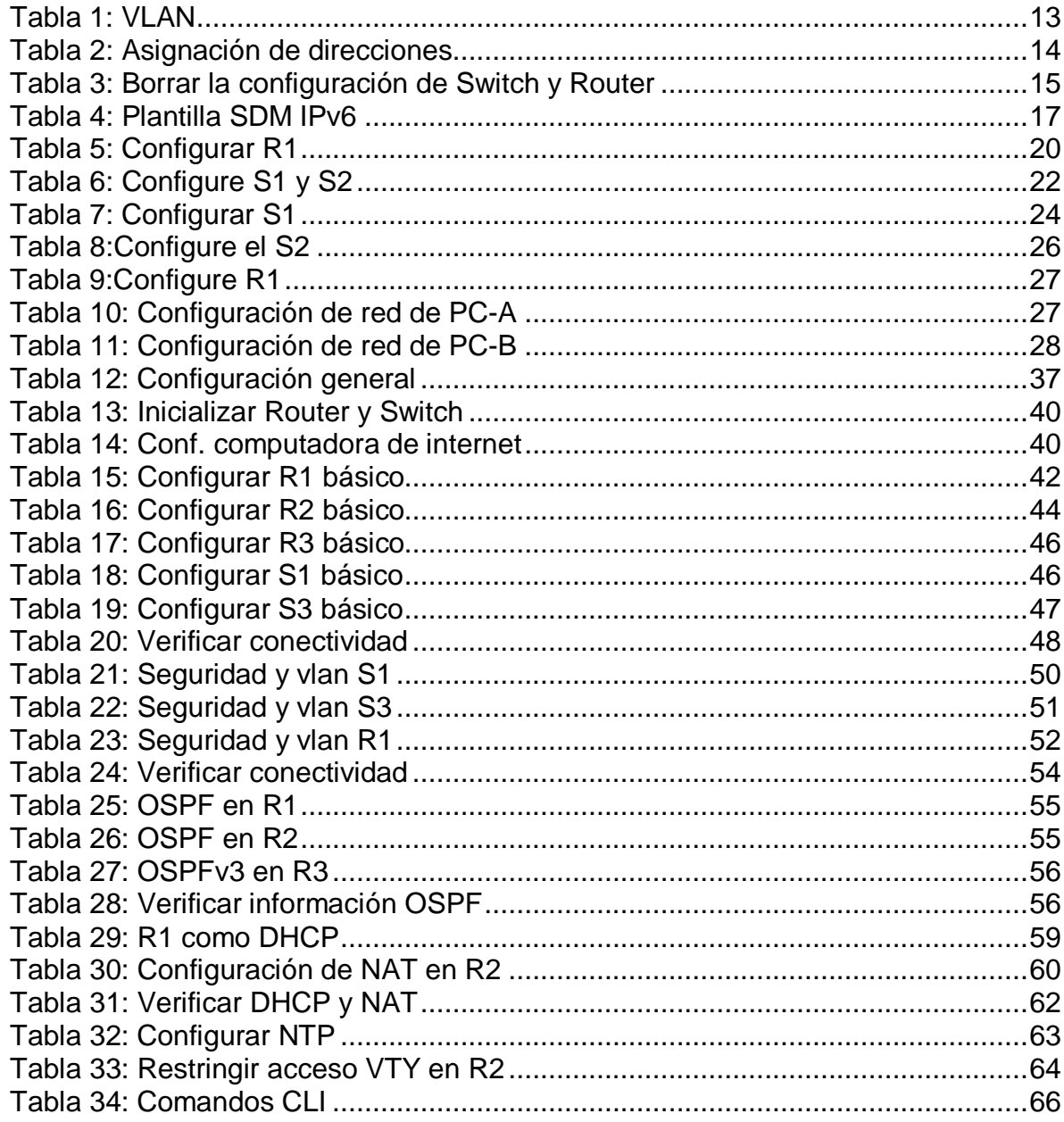

### **GLOSARIO**

<span id="page-8-0"></span>**ETHERCHANNEL**: es una tecnología de Cisco construida de acuerdo con los estándares 802.3 full-duplex Fast Ethernet. Permite la agrupación lógica de varios enlaces físicos Ethernet, esta agrupación es tratada como un único enlace y permite sumar la velocidad nominal de cada puerto físico Ethernet usado y así obtener un enlace troncal de alta velocidad.

**ENLACE TRONCAL**: es un enlace punto a punto, entre dos dispositivos de red, que transporta más de una VLAN. Un enlace troncal de VLAN le permite extender las VLAN a través de toda una red. Cisco admite IEEE 802.1Q para la coordinación de enlaces troncales en interfaces Fast Ethernet y Gigabit Ethernet. Más adelante en esta sección, aprenderá acerca de 802.1Q.

**IEEE 802.1Q**: también conocido como dot1Q, fue un proyecto del grupo de trabajo 802 de la IEEE para desarrollar un mecanismo que permita a múltiples redes compartir de forma transparente el mismo medio físico, sin problemas de interferencia entre ellas (Trunking).

**LÍNEA VTY**: son las líneas de terminal virtual del router, que se utilizan solamente para controlar las conexiones Telnet entrantes. Son virtuales en el sentido que son una función de software; no hay hardware relacionado con ellas. Aparecen en la configuración como line vty 0 4.

**NAT:** En redes, NAT significa Network Adress Translation o Traducción de direcciones de red en español. Se trata de un sistema que se utiliza en las redes bajo el protocolo IP y que nos permite el intercambio de paquetes entre dos redes que tienen asignadas mutuamente direcciones IP incompatibles.

**NTP:** Network Time Protocol (NTP) es un protocolo de Internet para sincronizar los relojes de los sistemas informáticos a través del enrutamiento de paquetes en redes con latencia variable. NTP utiliza UDP como su capa de transporte, usando el puerto 123.

**OSPF:** Open Shortest Path First (OSPF), Abrir el camino más corto primero en español, es un protocolo de red para encaminamiento jerárquico de pasarela interior o Interior Gateway Protocol (IGP), que usa el algoritmo Dijkstra, para calcular la ruta más corta entre dos nodos.

**PLANTILLA SDM**: son plantillas propietarias de Cisco, que nos permiten configurar los switches de forma que se les saque un mayor rendimiento, en función de lo que vayan a trabajar.

### **RESUMEN**

<span id="page-9-0"></span>En este documento se configurarán dos topologías de red correspondientes a 2 escenarios. El primer escenario está compuesto por un router R1 modelo 4331, dos switch S1 y S2 modelo 3560 y en cada switch va conectado un host con nombre PC-A y PC-B respectivamente. El segundo escenario se compone de 3 router 1941, un servidor de internet, dos switch S1 y S2 modelo 3560 y en cada switch hay conectado un PC con nombres PC-A y PC-C respectivamente.

Los dispositivos interconectados no presentan ninguna configuración al inicio del ejercicio y se van configurando poco a poco ingresando comandos que son de direccionamiento, enrutamiento, seguridad, encriptación, encapsulación entre otros que nos permitirán al final del ejercicio tener una red segura bajo IPv4 e IPv6 con un nivel de seguridad aceptable y un funcionamiento óptimo aplicable a cualquier empresa.

**PALABRAS CLAVES**: ENCAPSULACIÓN; ENRUTAMIENTO; ETHERCHANNEL; IPV6; NAT; NTP; OSPF; TRONCAL.

### **ABSTRACT**

<span id="page-9-1"></span>In this document, two network topologies corresponding to 2 scenarios will be configured. The first scenario is made up of a router R1 model 4331, two switches S1 and S2 model 3560 and a host named PC-A and PC-B respectively is connected to each switch. The second scenario consists of 3 1941 routers, an internet server, two model 3560 switches S1 and S2, and a PC with names PC-A and PC-C respectively is connected to each switch.

The interconnected devices do not present any configuration at the beginning of the exercise and are being configured little by little by entering commands that are addressing, routing, security, encryption, encapsulation among others that will allow us at the end of the exercise to have a secure network under IPv4 and IPv6 with an acceptable level of security and optimal operation applicable to any company.

**KEY WORDS**: ENCAPSULATION; ETHERCHANNEL; IPV6; NAT; NTP; OSPF; ROUTING; TRUNK.

### **INTRODUCCIÓN**

<span id="page-10-0"></span>La red de internet se compone de varios dispositivos interconectados entre si enviando y recibiendo paquetes de un lado a otro, al principio eran pocos dispositivos, luego esta tecnología se fue aplicando a las empresas y finalmente se aplicó a hogares que actualmente gozan de servicio de internet.

Todos los equipos conectados al servicio de internet e incluso los que hacen parte de redes pequeñas como redes LAN funcionaban y aun funcionan con direcciones IPv4, pero al día de hoy tenemos tantísimos dispositivos conectados a redes de internet que requieren de un direccionamiento IP con mayor capacidad ya que IPv4 se ha visto limitada, es por eso que se implementó IPv6.

Una dirección IPv4 tiene un tamaño de 32 bits y una IPv6 tiene un total de 128 bits siendo así IPv6 capaz de albergar muchos mas host que IPv4 por lo que es capaz de soportar la cantidad de dispositivos que se conectan actualmente, teniendo en cuenta que al día de hoy hasta las neveras cuentan con servicio de conexión por wifi. En este documento veremos muchos aspectos en configuración de Router y de Switch incluyendo también la asignación de direcciones IP dinámicas y estáticas, la seguridad en los dispositivos, la conexión por túnel entre dos dispositivos iguales, la división de la red en redes virtuales más pequeñas lo que mejora la eficiencia y velocidad de la red y la implementación de protocolos como OSPF, NAT y NTP que mejoran el funcionamiento de la red.

# <span id="page-11-0"></span>**Descripción de escenarios propuestos para la prueba de habilidades**

<span id="page-11-1"></span>**Escenario 1 Topología**

<span id="page-11-2"></span>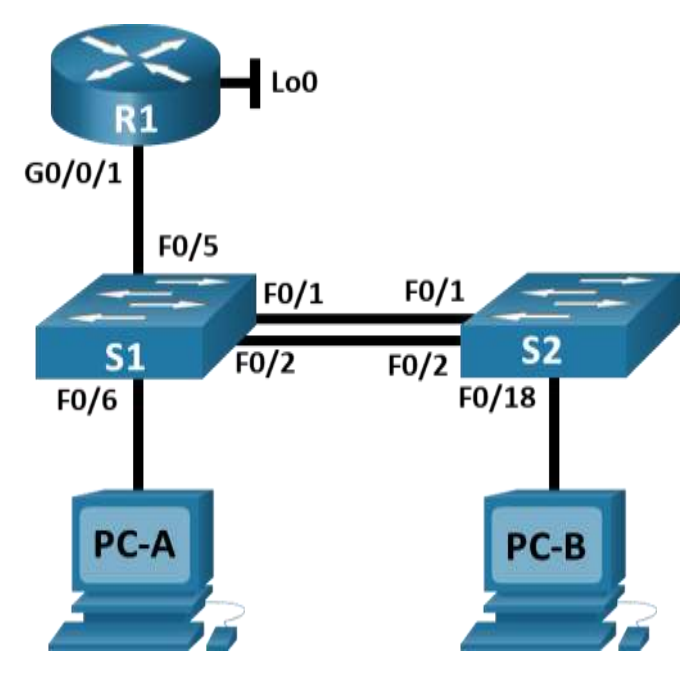

*Figura 1: Topología Original escenario 1*

En este primer escenario se configurarán los dispositivos de una red pequeña. Debe configurar un router, un switch y equipos que admitan tanto la conectividad IPv4 como IPv6 para los hosts soportados. El router y el switch también deben administrarse de forma segura. Configurará el enrutamiento entre VLAN, DHCP, Etherchannel y port-security.

- 1. Se selecciona una router 4331, se agrega a la topología y lo renombramos como R1, este router soporta direcciones IPv4 e IPv6, además tiene 3 puertos G0/0.
- 2. Seleccionamos 2 switch 3560, los agregamos a la topología y los nombramos S1 y S2 respectivamente, estos SW tienen 24 puertos F0/0 y 2 puertos G0/0.
- 3. Seleccionamos 2 PC de escritorio, los agregamos a la topología y los nombramos PC-A y PC-B respectivamente.
- 4. Conectamos con un tipo de conexión automático el R1 al S1.
- 5. Conectamos con un tipo de conexión automático S1 a S2 y hacemos lo mismo desde S2 hacia S1.
- 6. Conectamos con un tipo de conexión automático S1 a PC-A.
- 7. Conectamos con un tipo de conexión automático S2 a PC-B.

Con lo anterior habremos terminado de crear nuestra topología para proceder a configurarla.

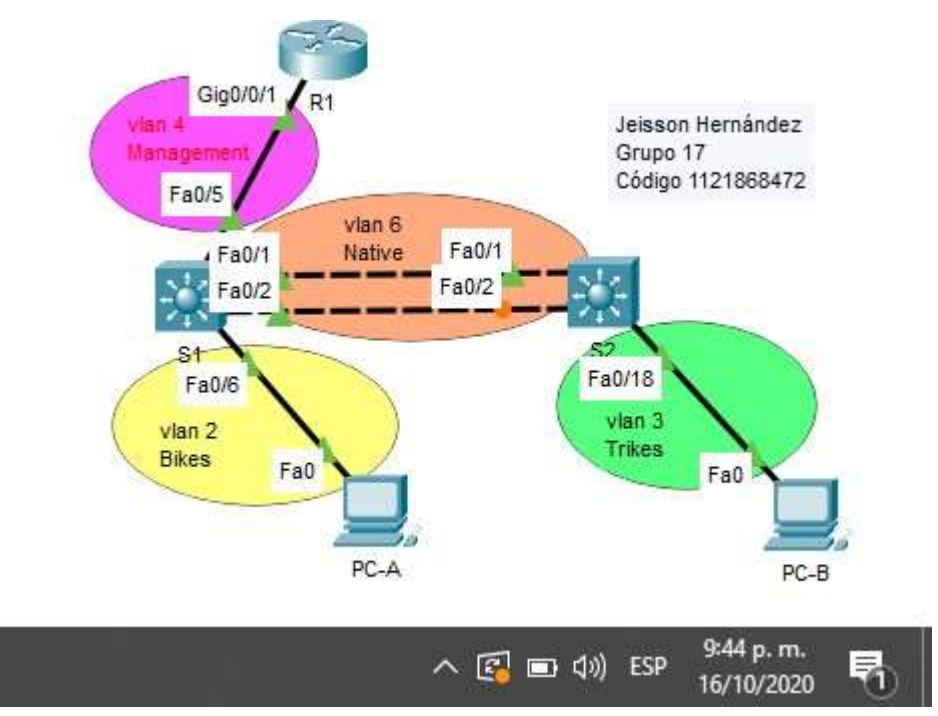

*Figura 2: Topología Packet Tracer escenario 1*

<span id="page-12-0"></span>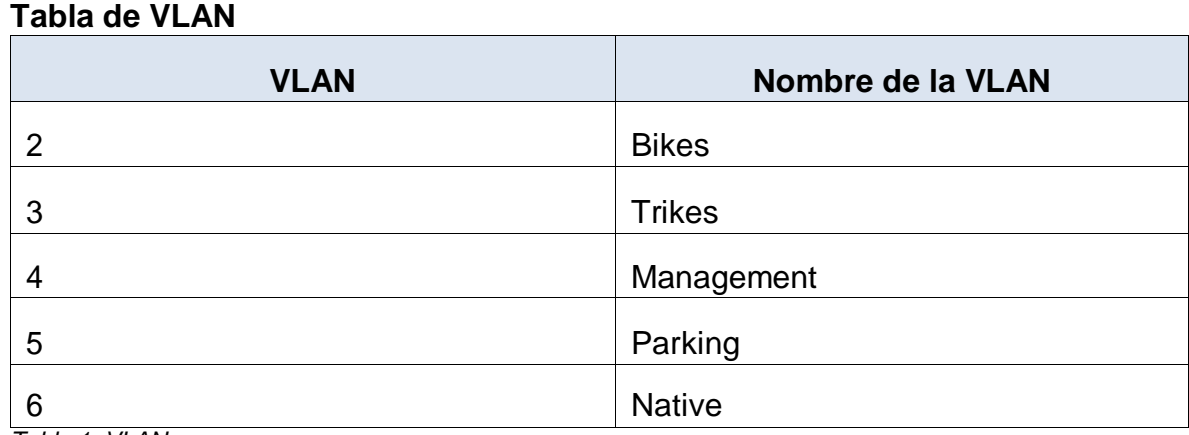

*Tabla 1: VLAN*

<span id="page-13-0"></span>**Tabla de asignación de direcciones**

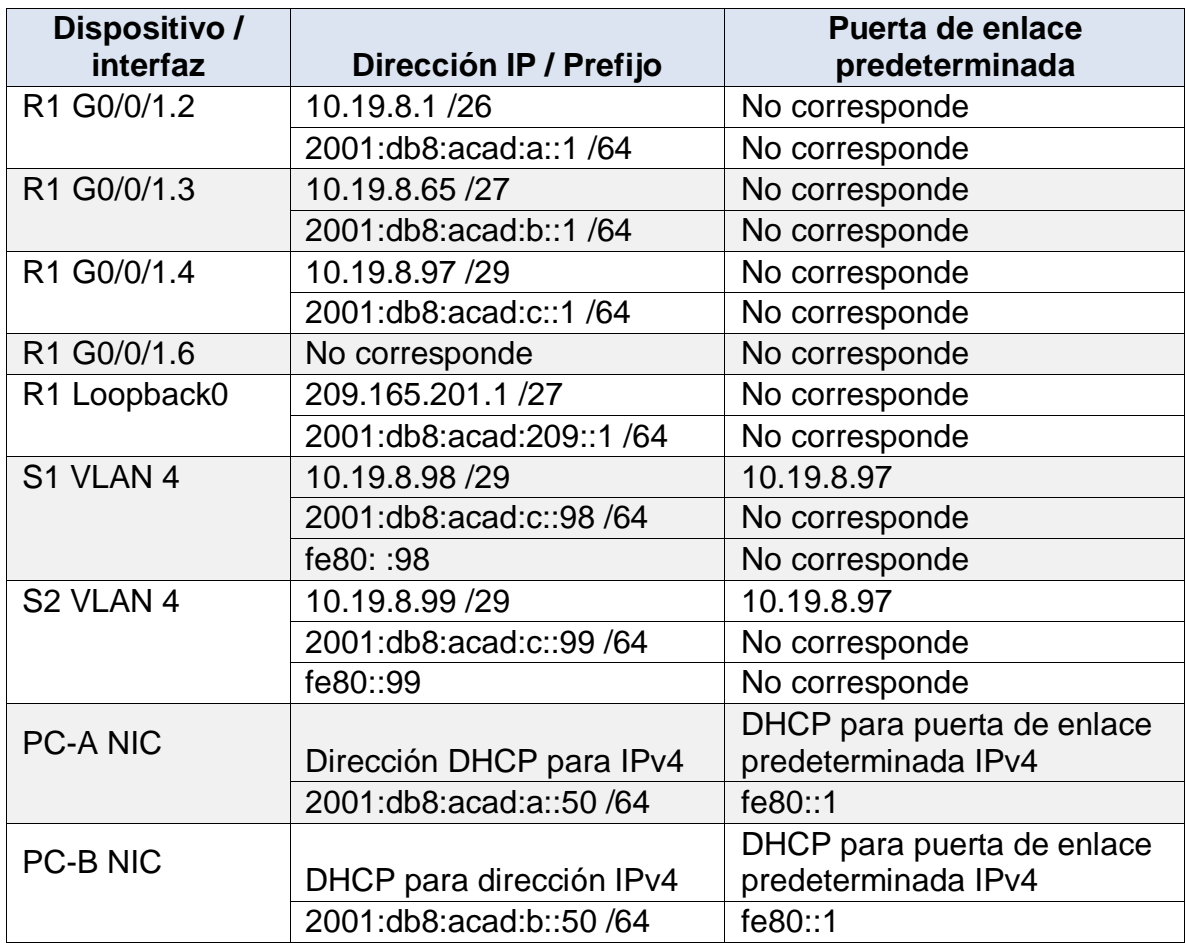

*Tabla 2: Asignación de direcciones*

<span id="page-13-3"></span>**Nota**: No hay ninguna interfaz en el router que admita VLAN 5.

#### <span id="page-13-1"></span>**Instrucciones**

### <span id="page-13-2"></span>**Parte 1: Inicializar y Recargar y Configurar aspectos básicos**

## **Paso 1: Inicializar y volver a cargar el router y el switch**

 Borre las configuraciones de inicio y las VLAN del router y del switch y vuelva a cargar los dispositivos.

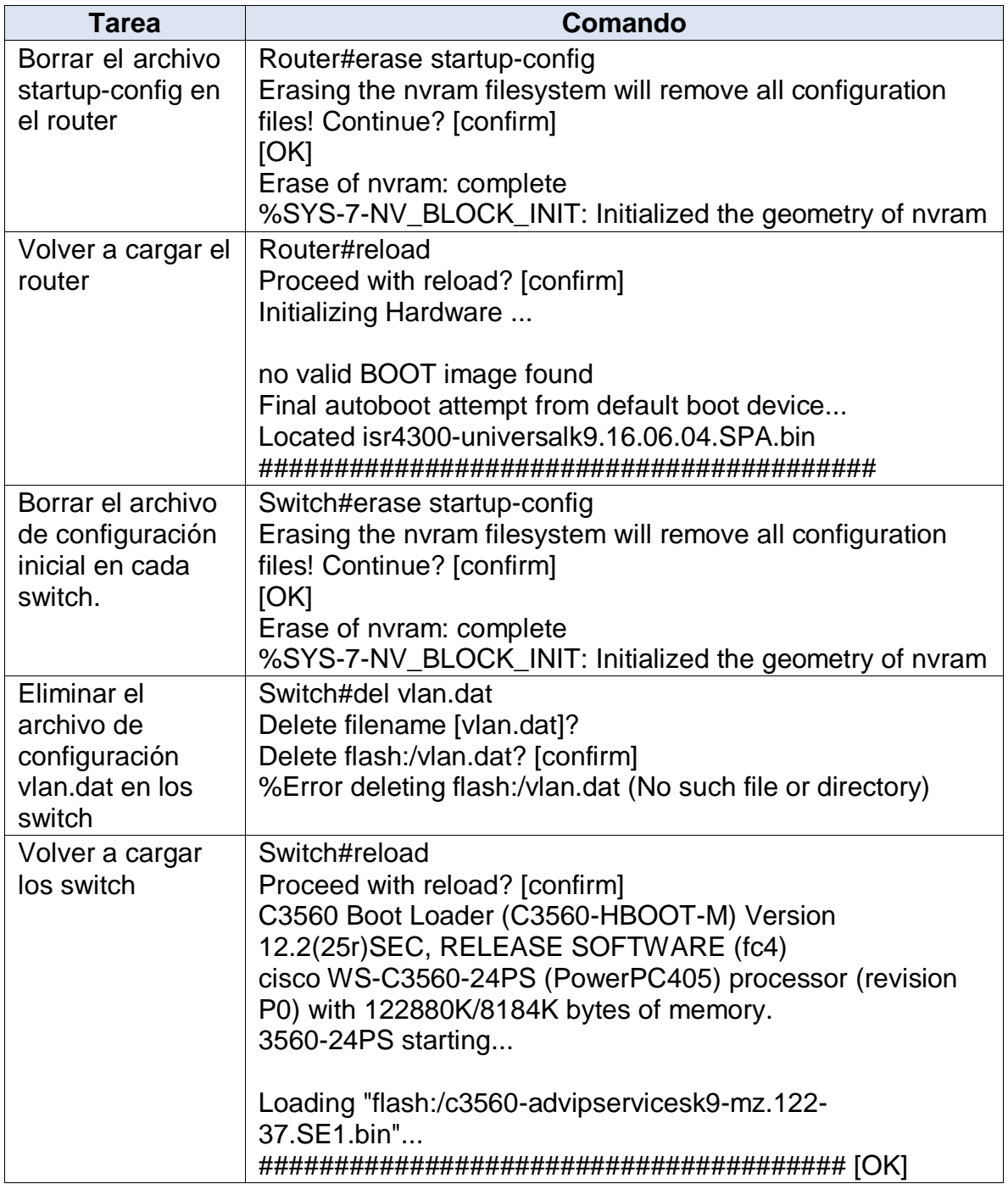

*Tabla 3: Borrar la configuración de Switch y Router*

 Después de recargar el switch, configure la plantilla SDM para que admita IPv6 según sea necesario y vuelva a cargar el switch.

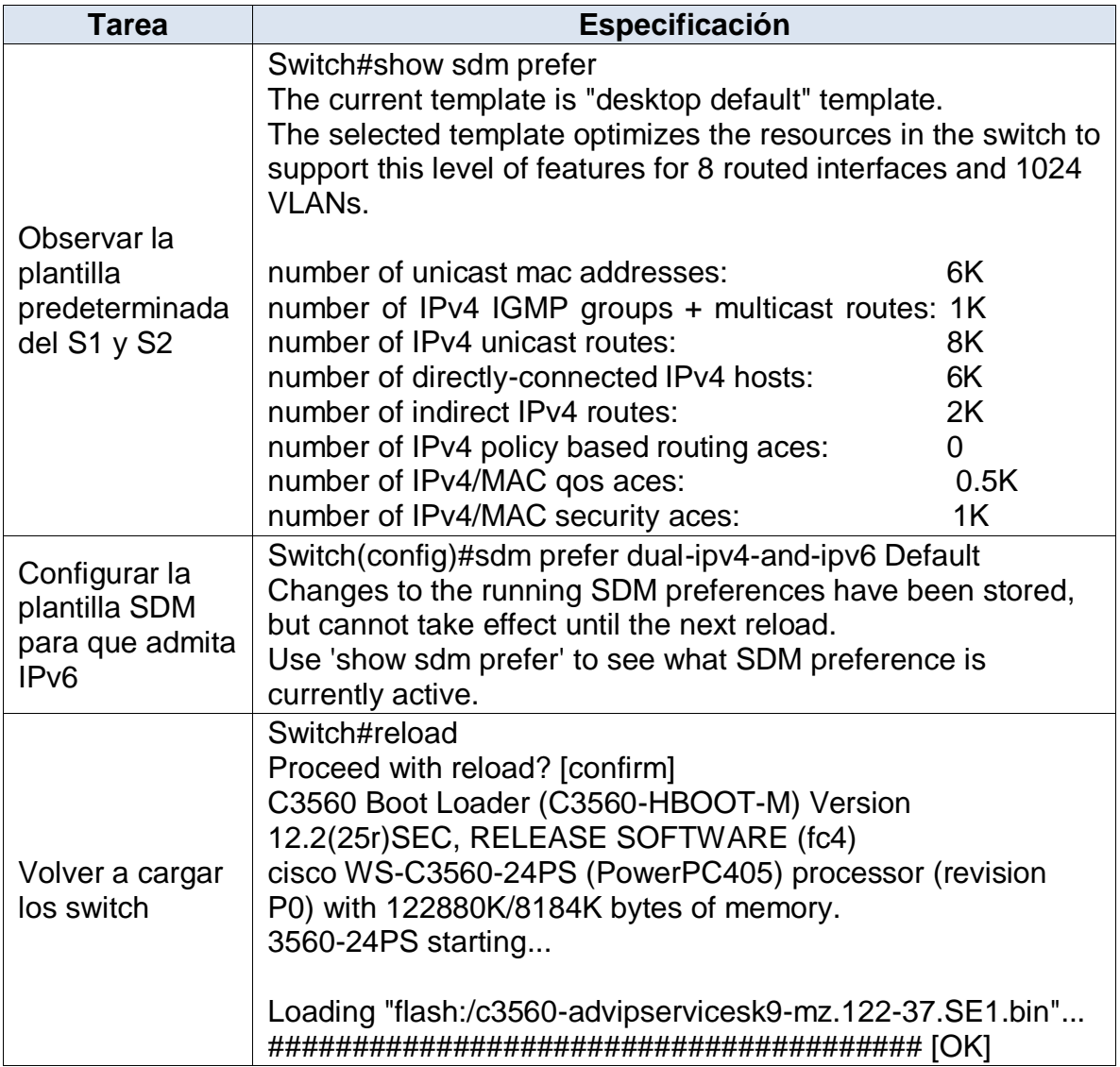

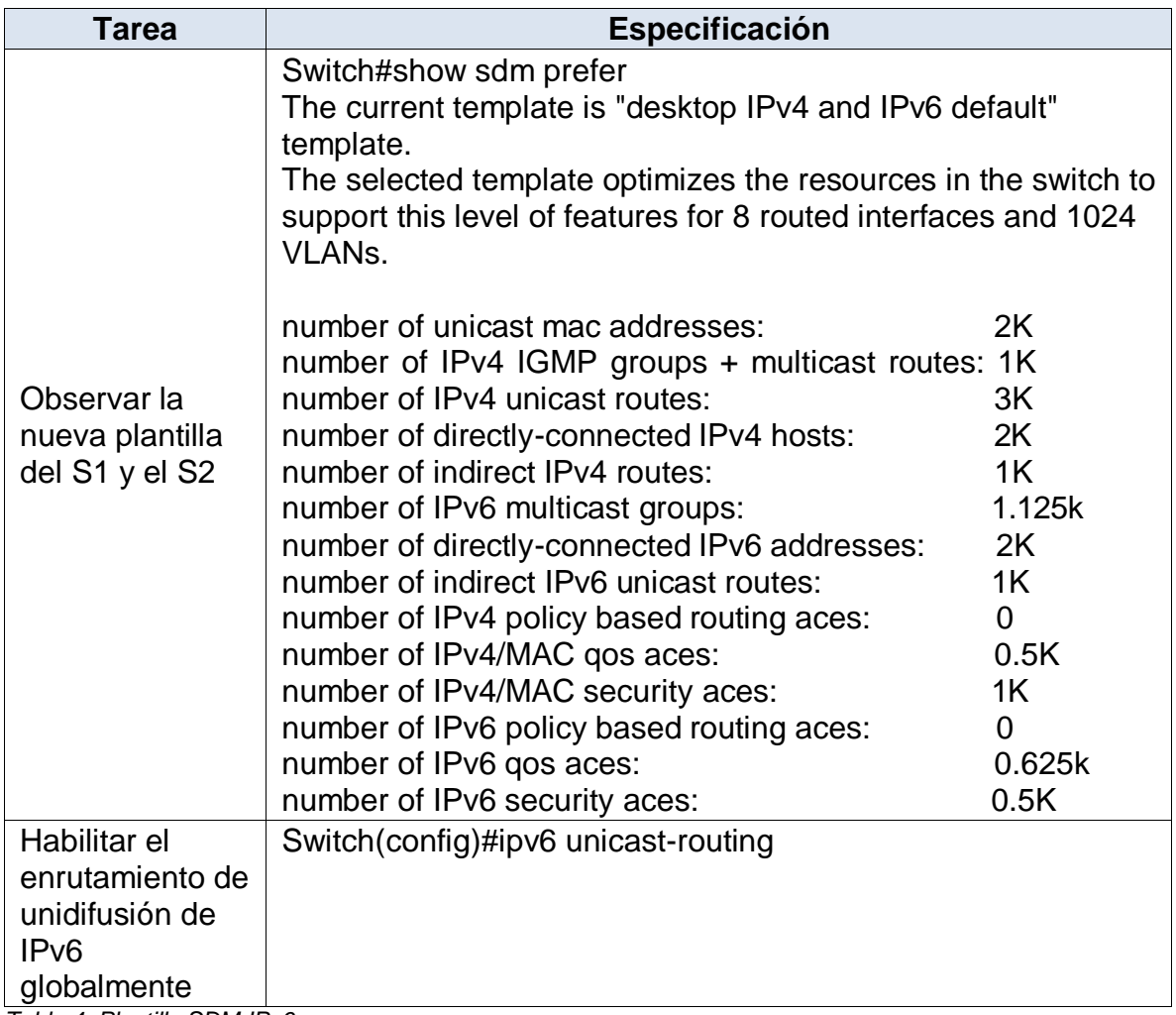

*Tabla 4: Plantilla SDM IPv6*

 Antes de continuar, solicite al instructor que verifique la inicialización de los dispositivos.

## <span id="page-16-0"></span>**Paso 2: Configurar R1**

Las tareas de configuración para R1 incluyen las siguientes:

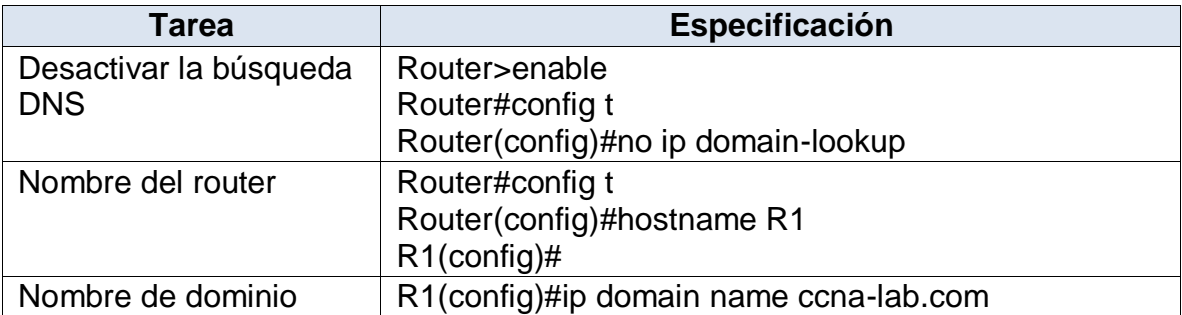

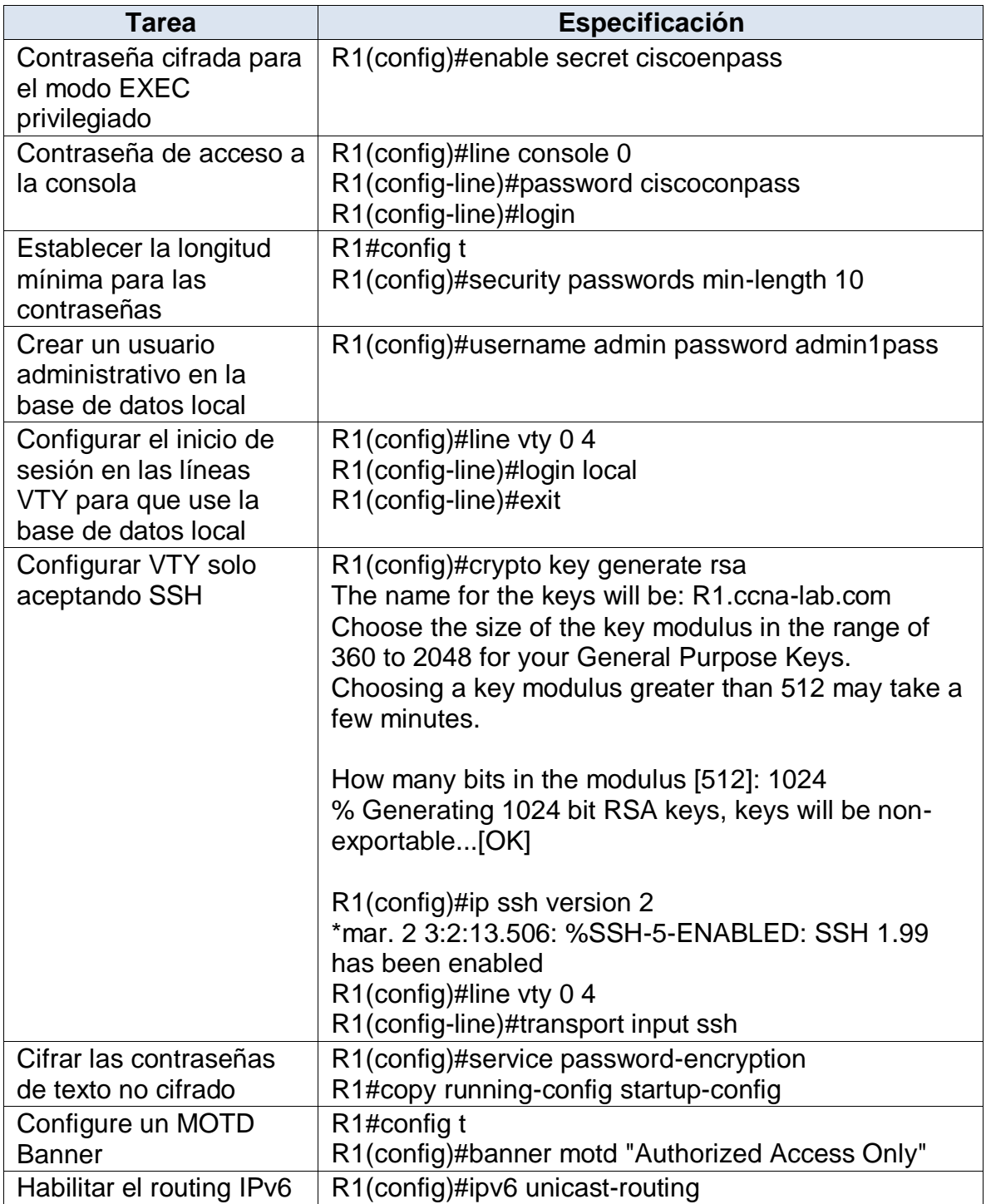

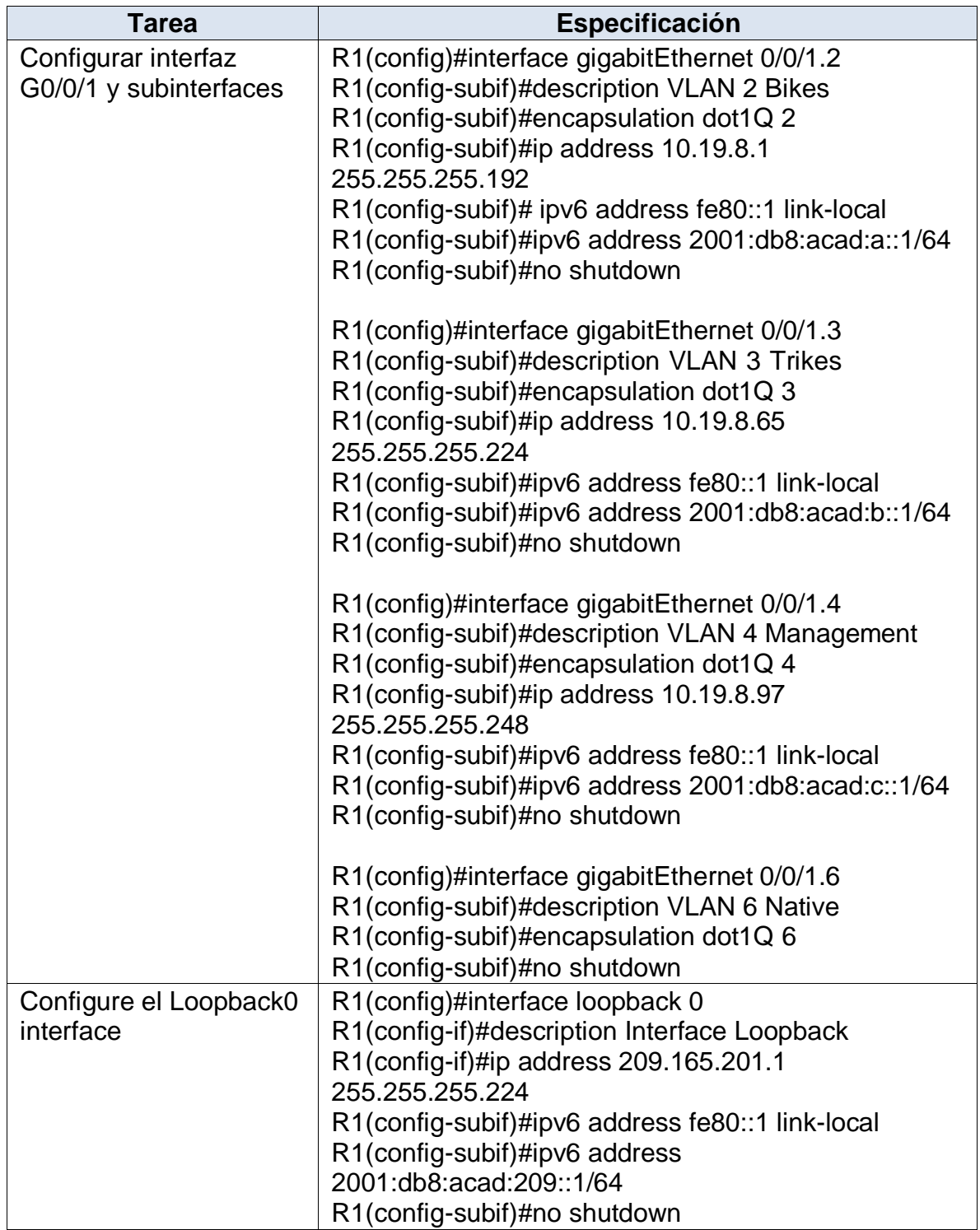

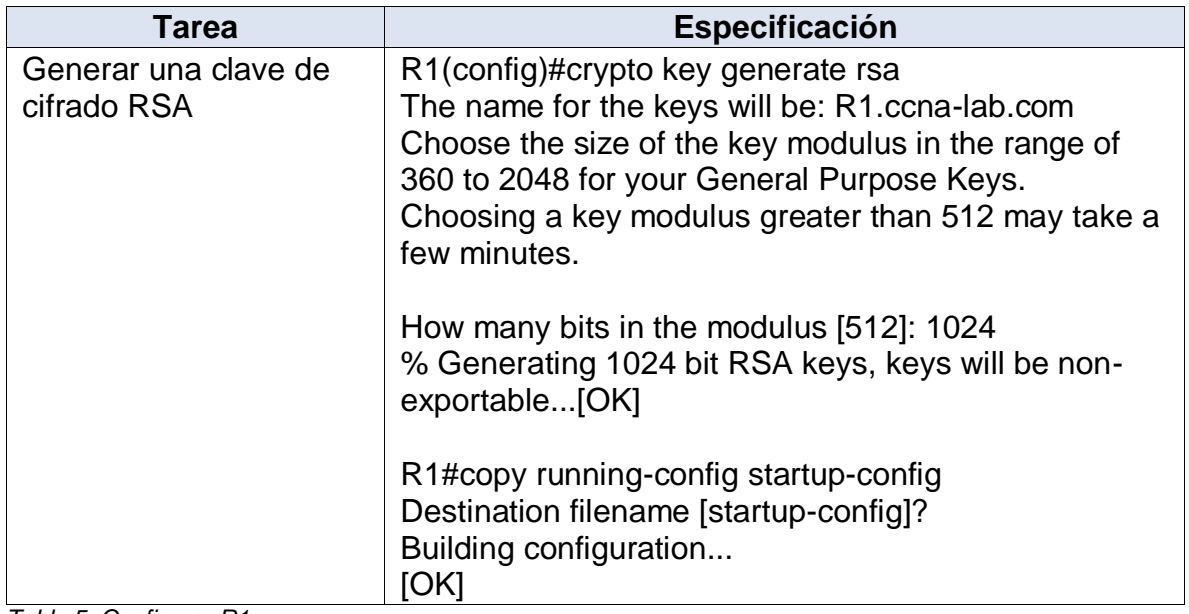

*Tabla 5: Configurar R1*

# <span id="page-19-0"></span>**Paso 3: Configure S1 y S2.**

Las tareas de configuración incluyen lo siguiente:

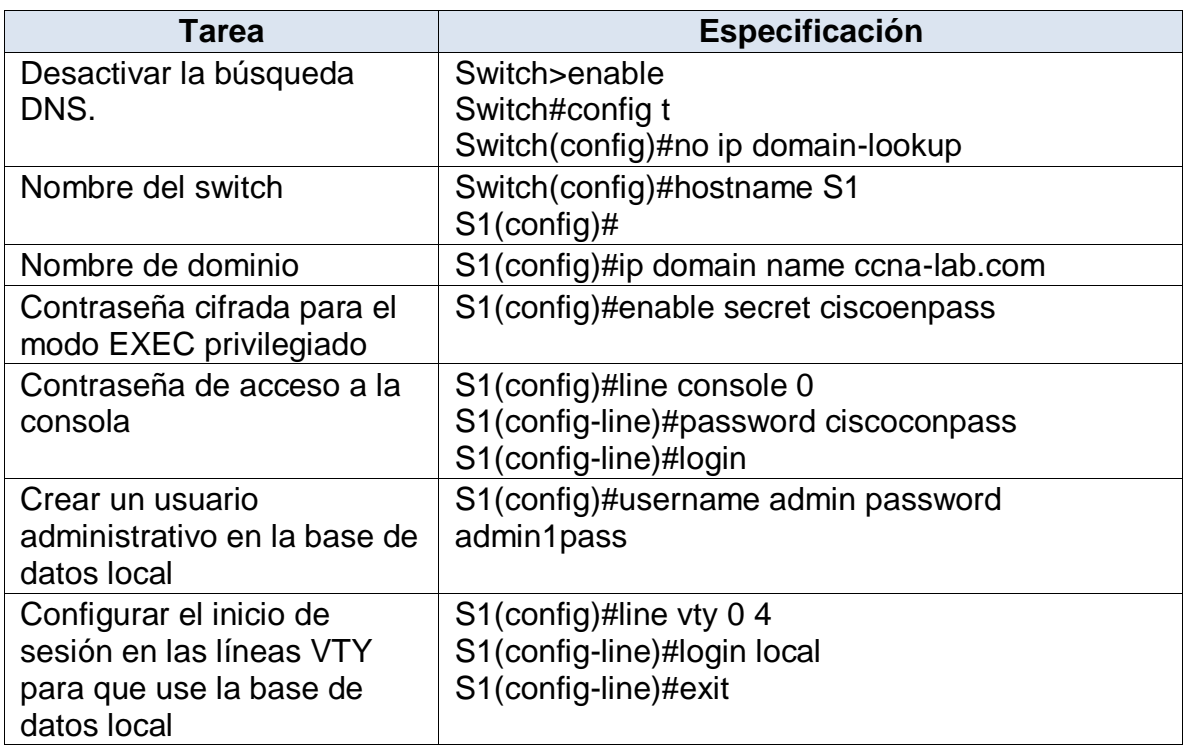

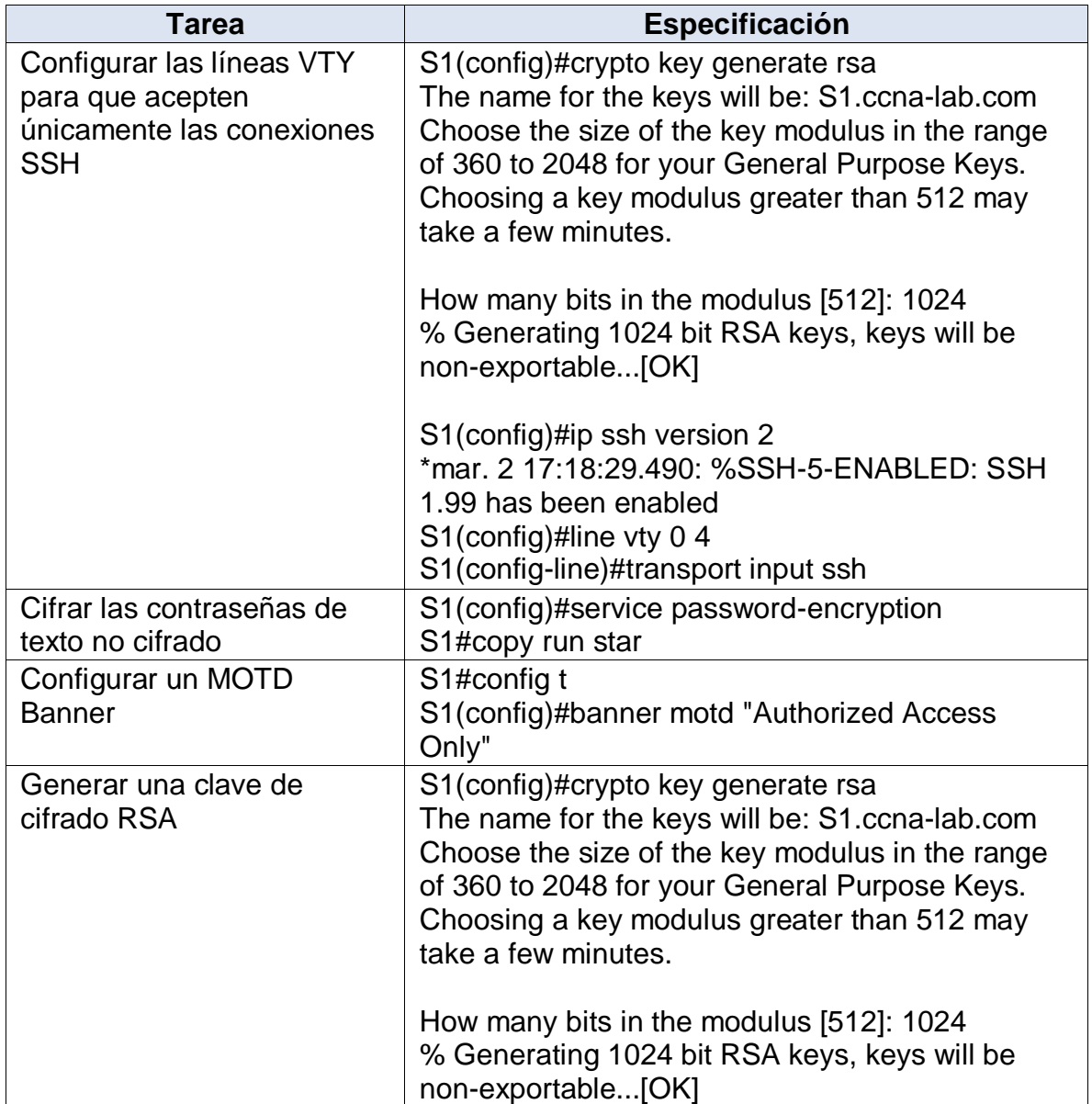

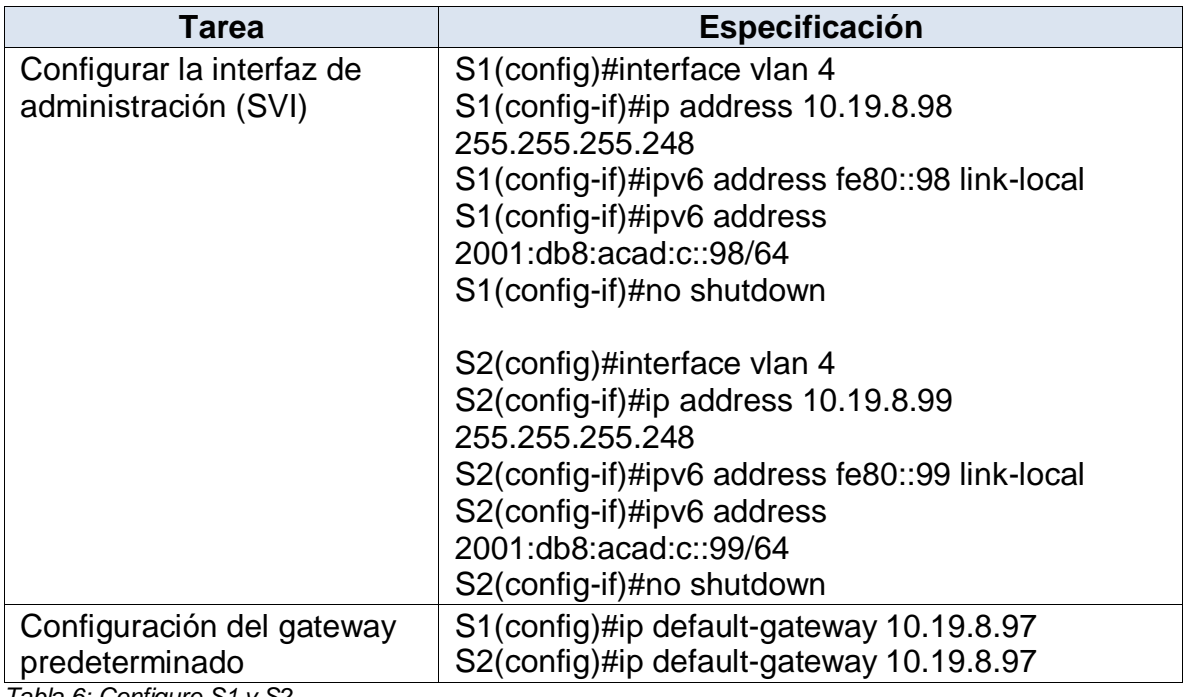

<span id="page-21-1"></span>*Tabla 6: Configure S1 y S2*

## <span id="page-21-0"></span>**Parte 2: Config. de la infraestructura de red (VLAN, Trunking, EtherChannel)**

## **Paso 1: Configurar S1**

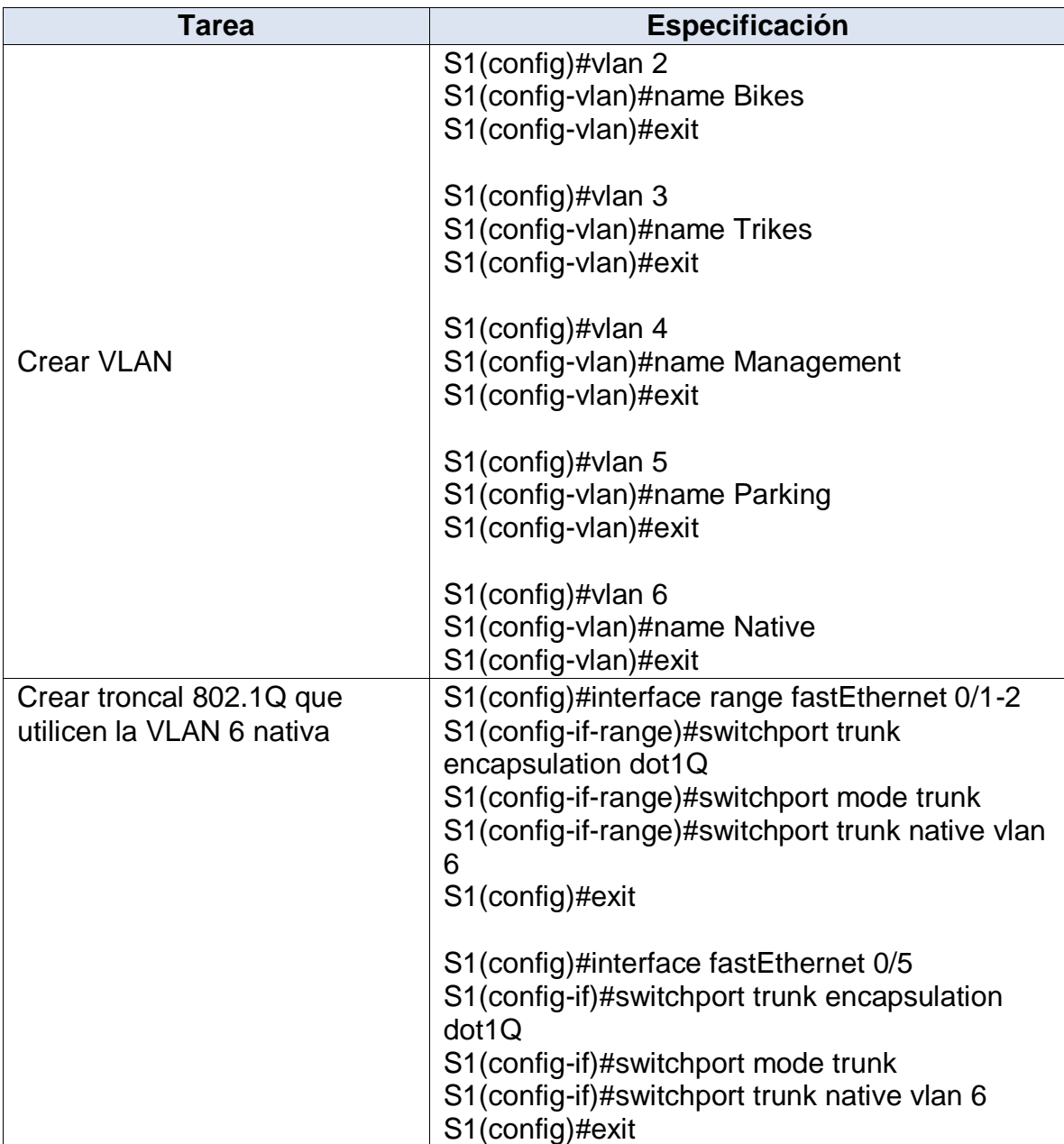

La configuración del S1 incluye las siguientes tareas:

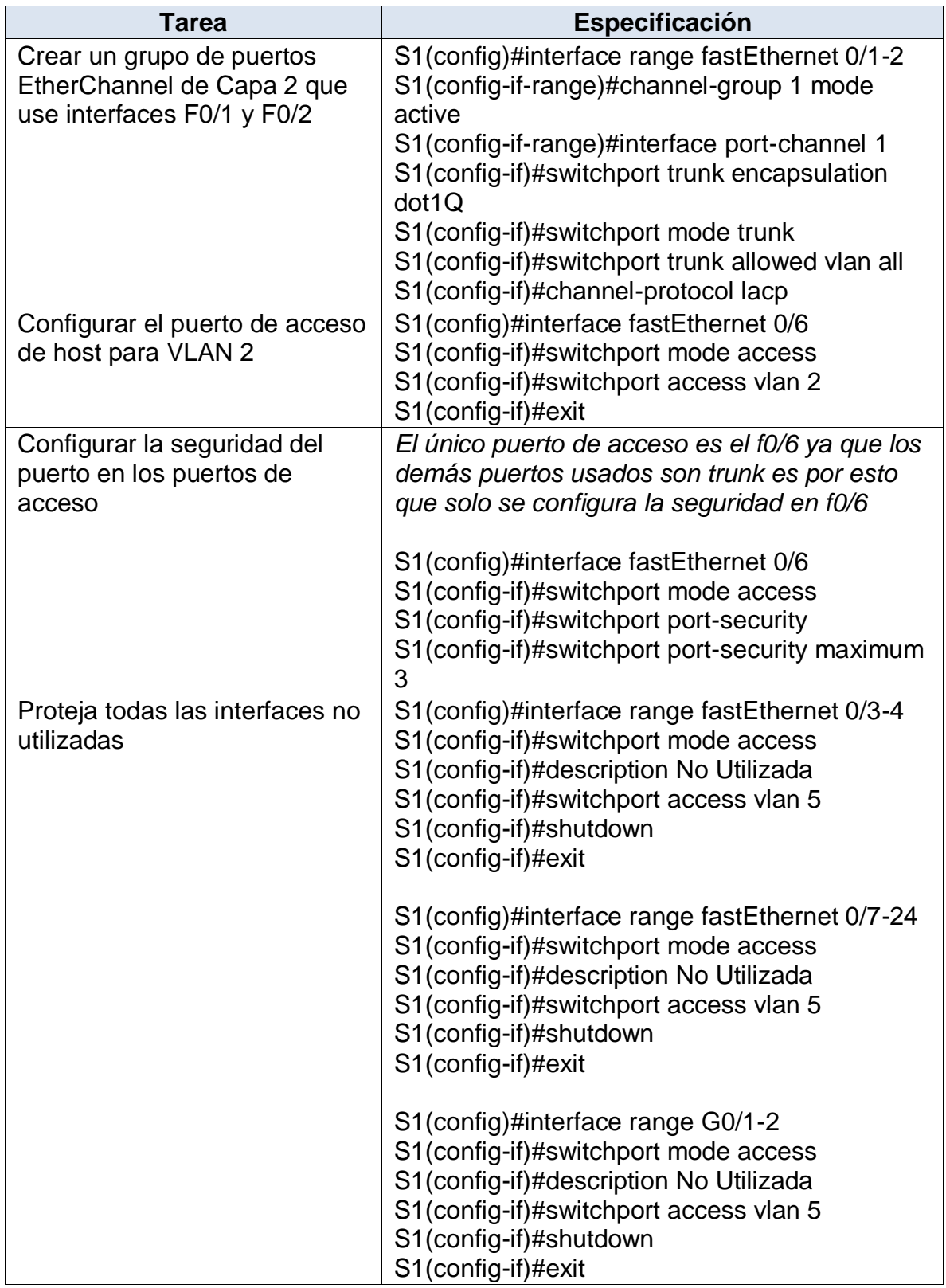

*Tabla 7: Configurar S1*

## <span id="page-24-0"></span>**Paso 2: Configure el S2.**

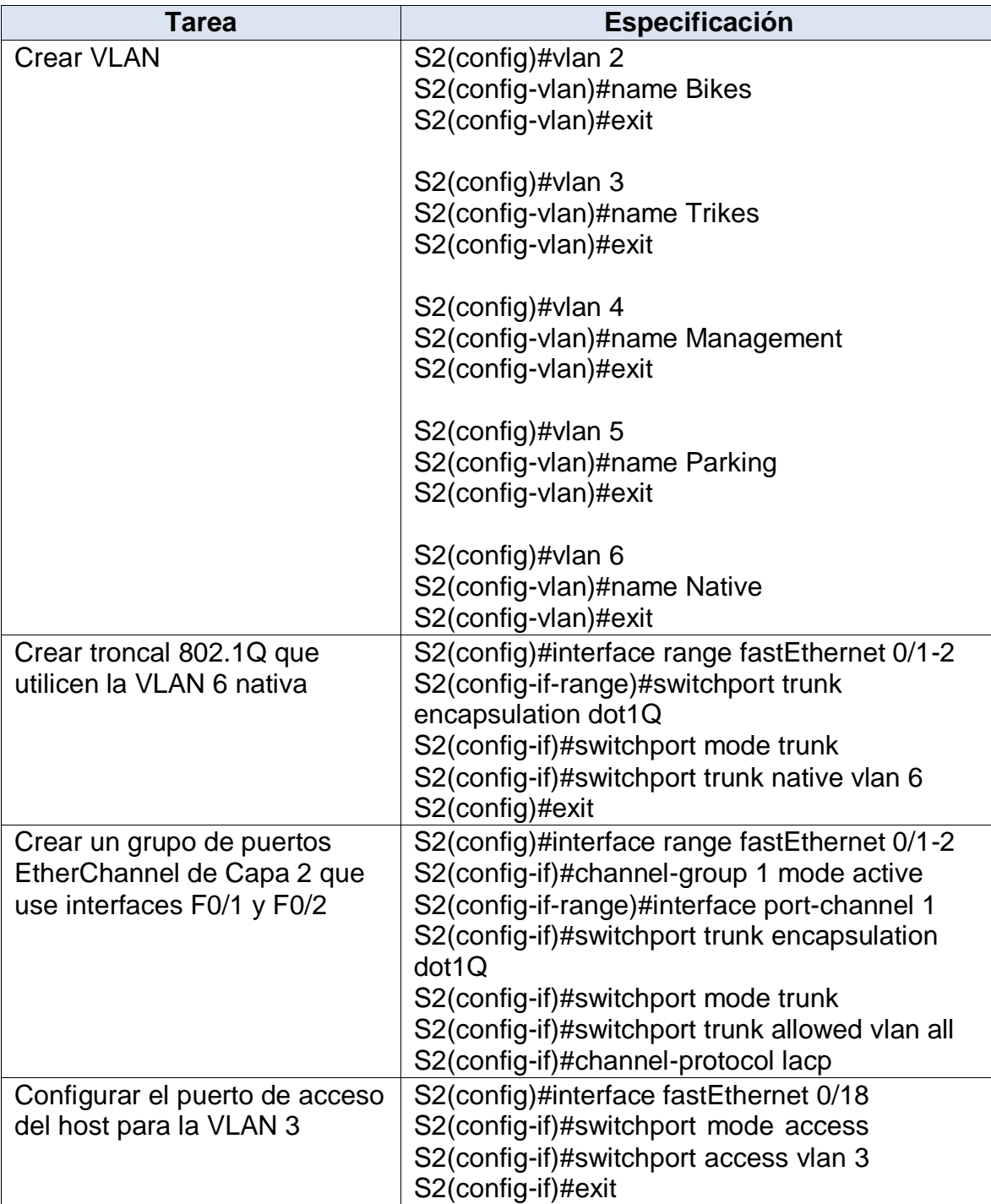

Entre las tareas de configuración de S2 se incluyen las siguientes:

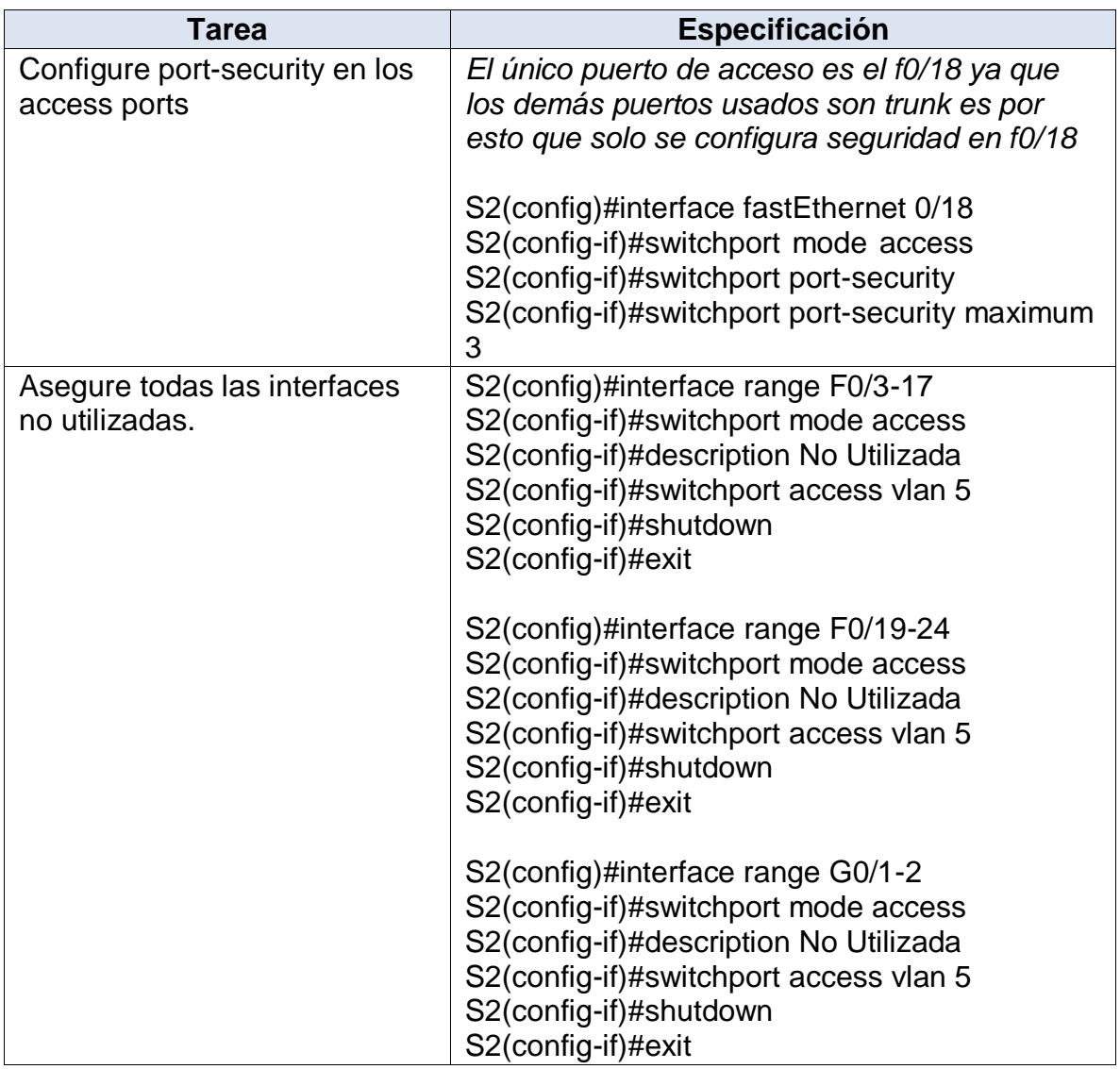

*Tabla 8:Configure el S2*

## <span id="page-25-0"></span>*Parte 2: Configurar soporte de host*

## <span id="page-25-1"></span>**Paso 1: Configure R1**

Las tareas de configuración para R1 incluyen las siguientes:

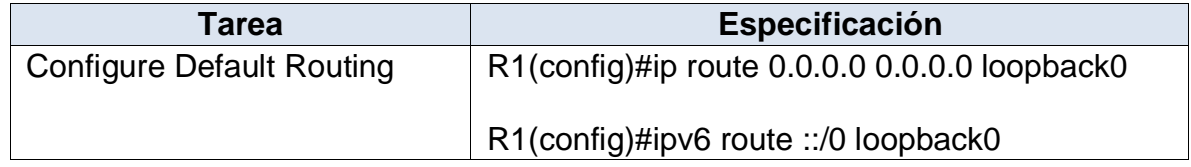

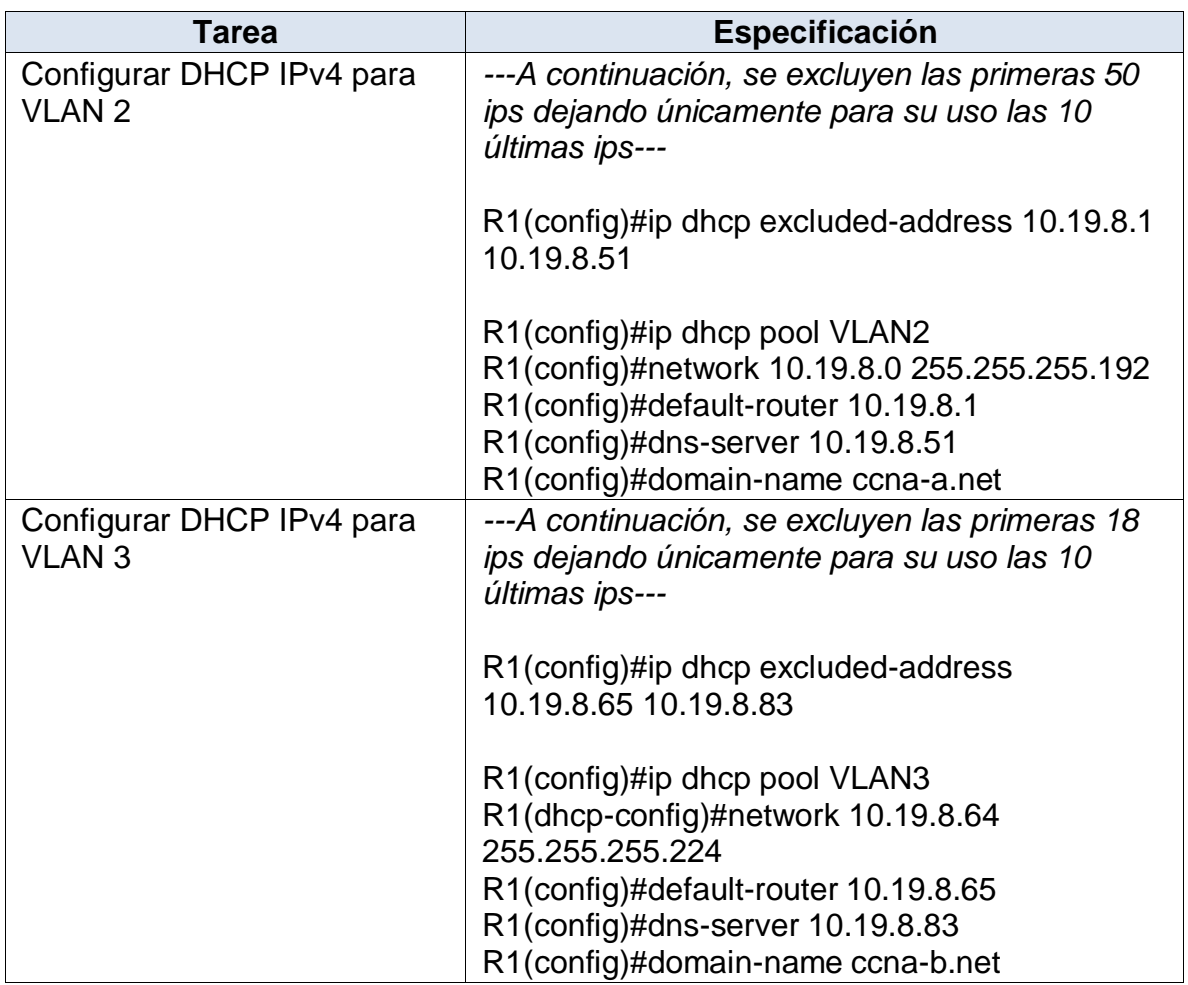

*Tabla 9:Configure R1*

### <span id="page-26-0"></span>**Paso 2: Configurar los servidores**

Configure los equipos host PC-A y PC-B para que utilicen DHCP para IPv4 y asigne estáticamente las direcciones IPv6 GUA y Link Local. Después de configurar cada servidor, registre las configuraciones de red del host con el comando **ipconfig /all**.

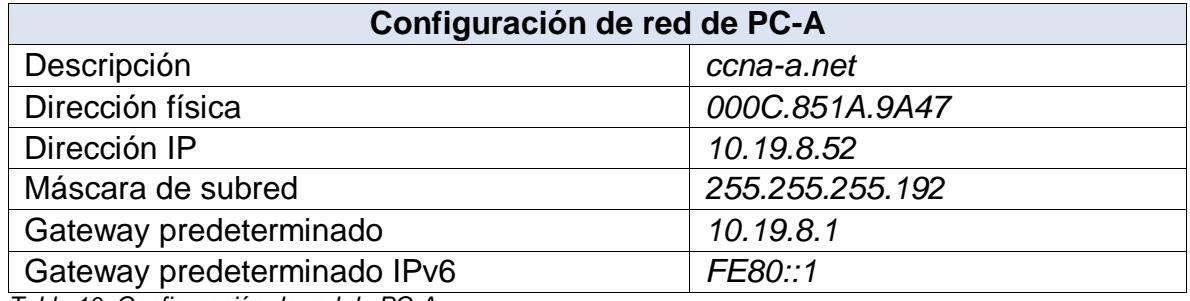

*Tabla 10: Configuración de red de PC-A*

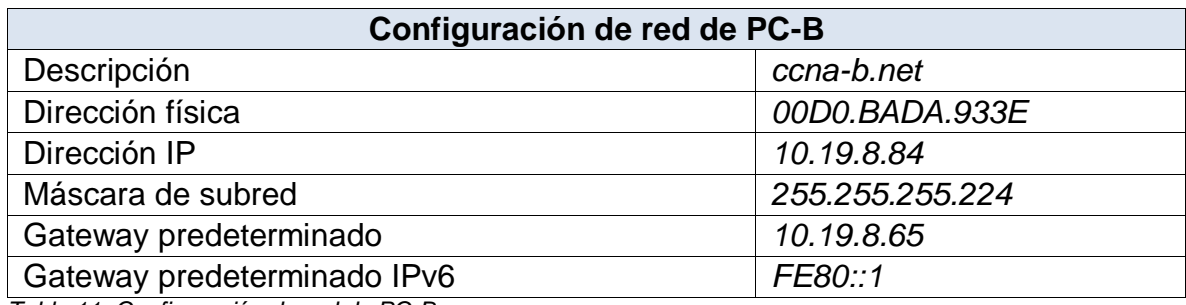

*Tabla 11: Configuración de red de PC-B*

### <span id="page-27-0"></span>*Parte 3: Probar y verificar la conectividad de extremo a extremo*

Use el comando ping para probar la conectividad IPv4 e IPv6 entre todos los dispositivos de red.

**Nota**: Si fallan los pings en las computadoras host, desactive temporalmente el firewall de la computadora y vuelva a realizar la prueba.

Utilice la siguiente tabla para verificar metódicamente la conectividad con cada dispositivo de red. Tome medidas correctivas para establecer la conectividad si alguna de las pruebas falla:

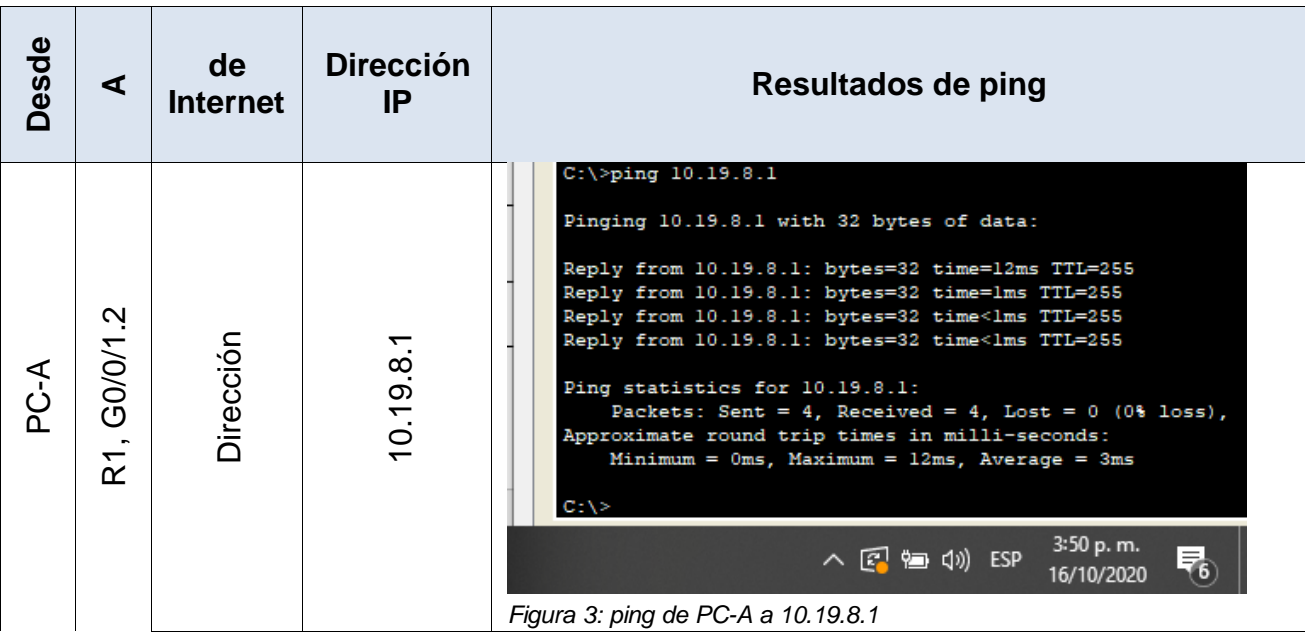

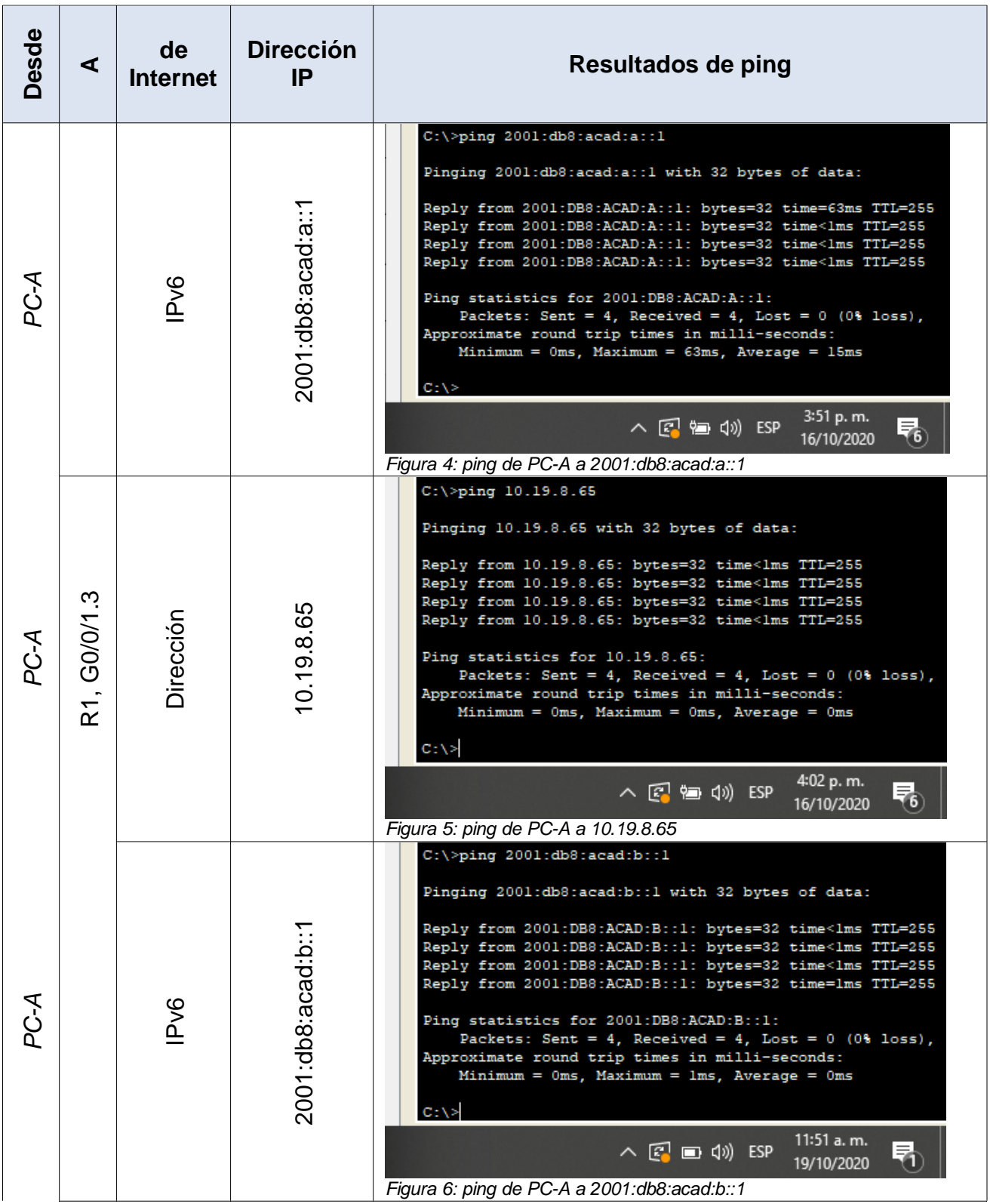

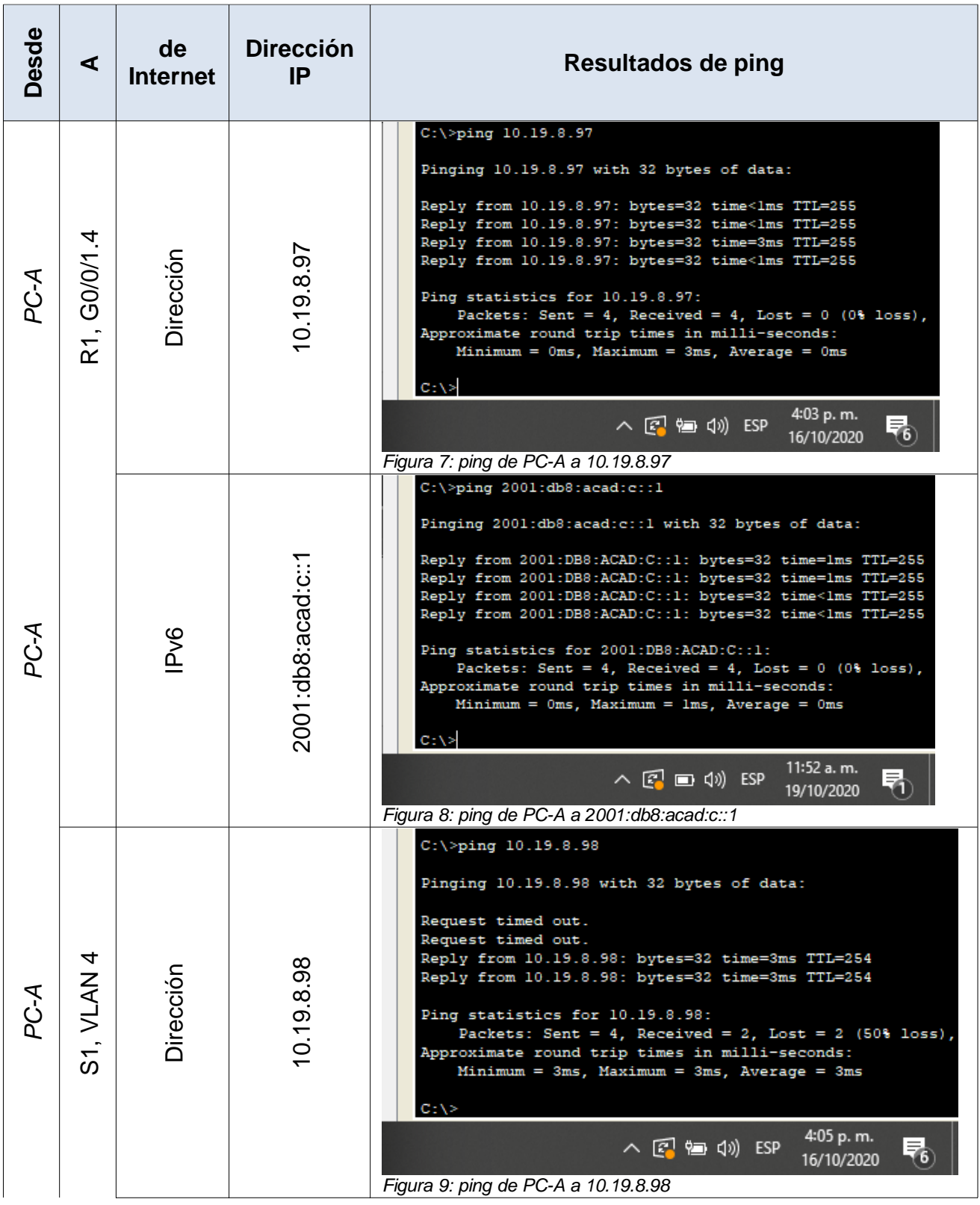

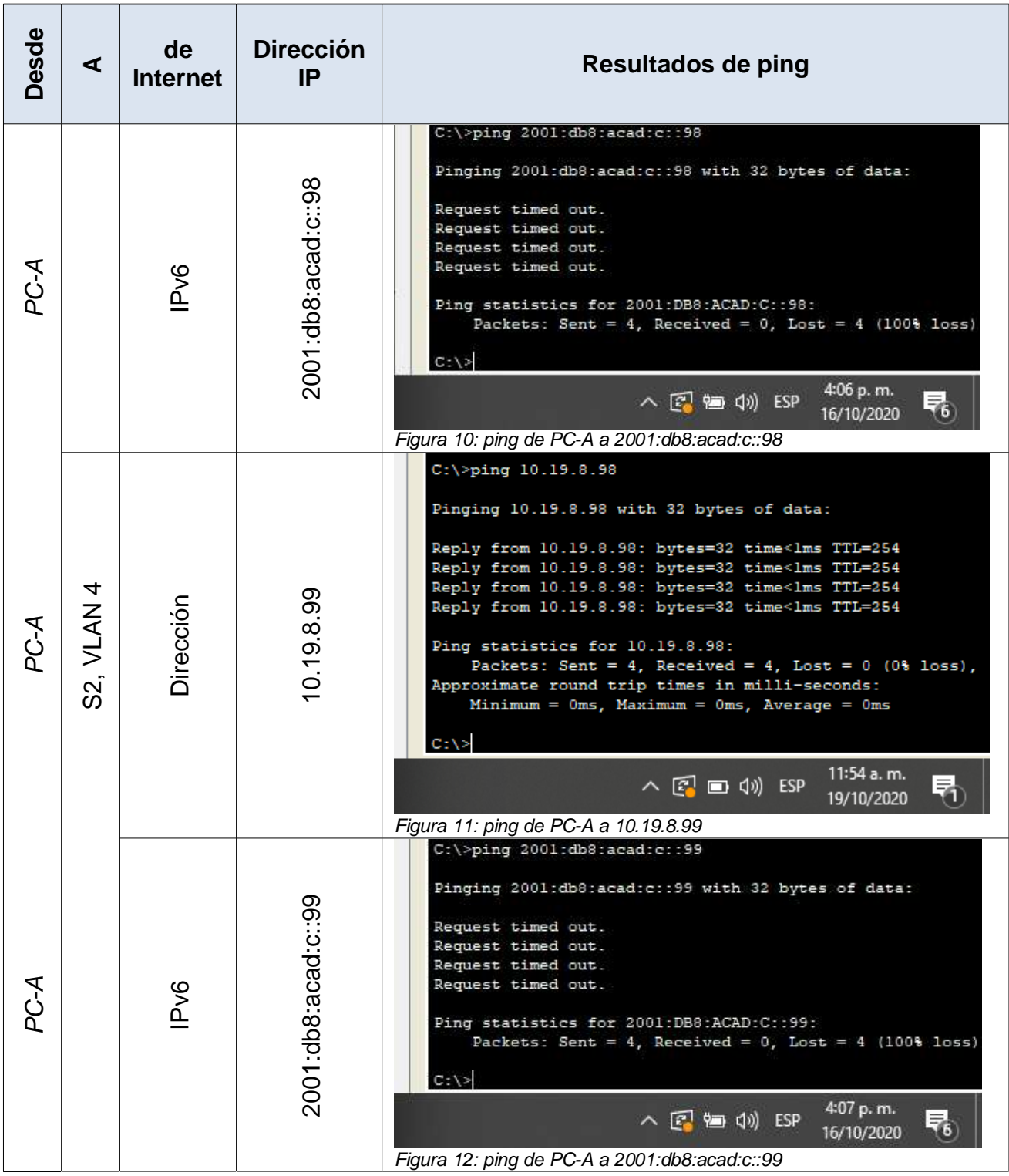

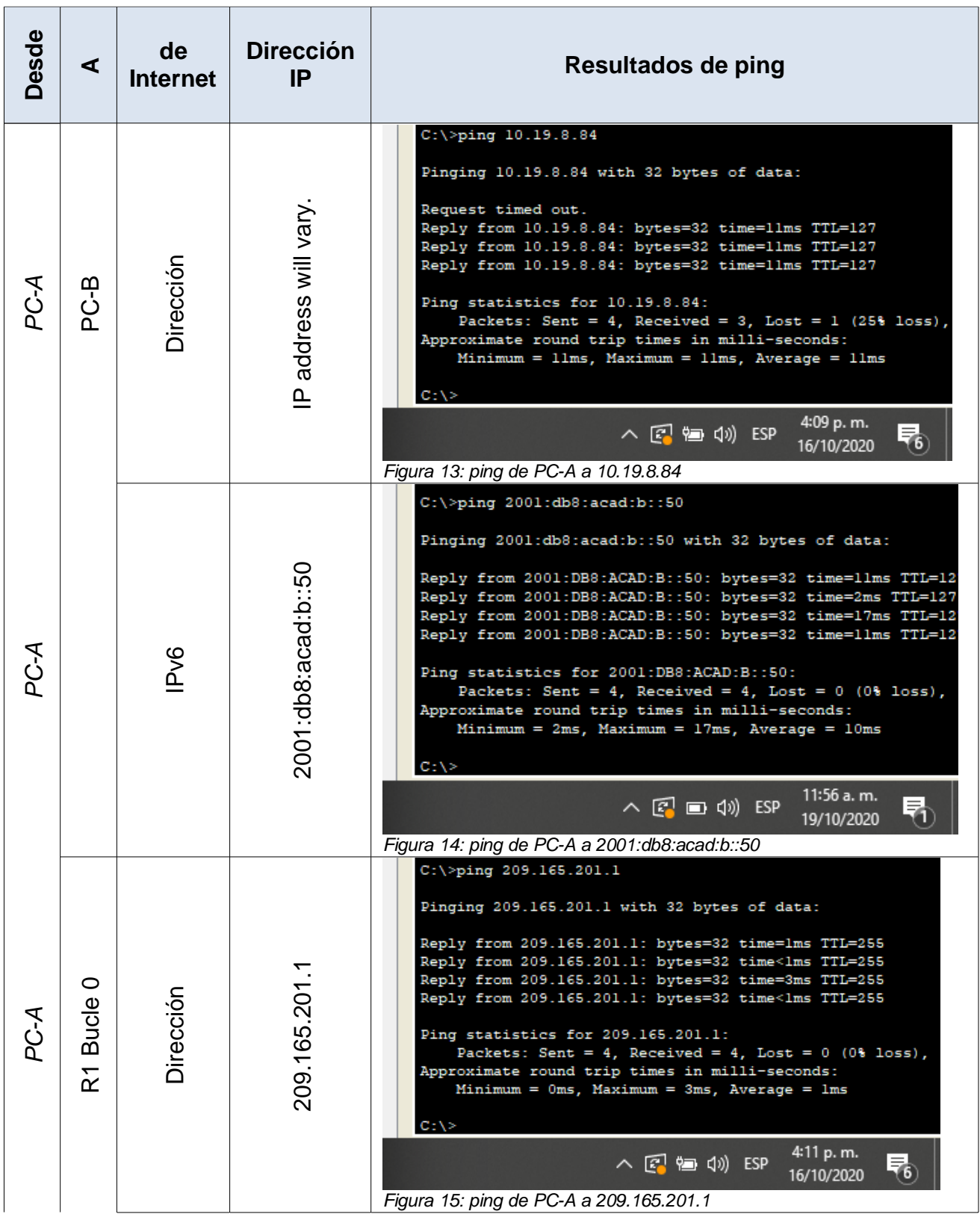

![](_page_32_Picture_55.jpeg)

![](_page_33_Picture_57.jpeg)

![](_page_34_Picture_55.jpeg)

![](_page_35_Picture_57.jpeg)

![](_page_36_Picture_39.jpeg)

*Tabla 12: Configuración general*

#### <span id="page-37-0"></span>**Escenario 2**

**Escenario:** Se debe configurar una red pequeña para que admita conectividad IPv4 e IPv6, seguridad de switches, routing entre VLAN, el protocolo de routing dinámico OSPF, el protocolo de configuración de hosts dinámicos (DHCP), la traducción de direcciones de red dinámicas y estáticas (NAT), listas de control de acceso (ACL) y el protocolo de tiempo de red (NTP) servidor/cliente. Durante la evaluación, probará y registrará la red mediante los comandos comunes de CLI.

#### **Topología**

<span id="page-37-1"></span>![](_page_37_Figure_3.jpeg)

*Figura 29: Topología original escenario 2*

![](_page_38_Figure_0.jpeg)

*Figura 30: Topología Packet Tracer Escenario 2*

## <span id="page-38-0"></span>**Parte 1: Inicializar dispositivos**

### <span id="page-38-1"></span>**Paso 1: Inicializar y volver a cargar los routers y los switches**

Elimine las configuraciones de inicio y vuelva a cargar los dispositivos. Antes de continuar, solicite al instructor que verifique la inicialización de los dispositivos.

![](_page_38_Picture_98.jpeg)

| Volver a cargar ambos switches                                  | Switch#reload<br>/Se realiza esta operación en los tres Switch/                                                                                                    |  |  |  |  |  |
|-----------------------------------------------------------------|----------------------------------------------------------------------------------------------------|--|--|--|--|--|
| Verificar que la base de datos de<br>VLAN no esté en la memoria | Switch#show flash<br>/Vemos la información guardada en la                                                                                                    |  |  |  |  |  |
| flash en ambos switches                                         | memoria flash/<br>Switch#show flash                                                                                                    |  |  |  |  |  |
|                                                                 | System flash directory:<br>File Length Name/status<br>8662192 c3560-advipservicesk9-mz.122-37.SE1.bin<br>28282 sigdef-category.xml<br>sigdef-default.xml<br>227537<br>[8918011 bytes used, 55098373 available, 64016384 total]<br>63488K bytes of processor board System flash (Read/Write)<br>Switch#<br>8:28 a.m.<br>与<br>$\land$ $\circledcirc$ $\circledcirc$ $\circledcirc$ $\circledcirc$<br>18/11/2020<br>Figura 31: comando show flash |  |  |  |  |  |

*Tabla 13: Inicializar Router y Switch*

#### <span id="page-39-0"></span>**Parte 2: Configurar los parámetros básicos de los dispositivos**

#### **Paso 1: Configurar la computadora de Internet**

<span id="page-39-1"></span>Las tareas de configuración del servidor de Internet incluyen lo siguiente (para obtener información de las direcciones IP, consulte la topología):

![](_page_39_Picture_118.jpeg)

*Tabla 14: Conf. computadora de internet*

**Nota:** Quizá sea necesario deshabilitar el firewall de las computadoras para que los pings se realicen correctamente en partes posteriores de esta práctica de laboratorio.

#### <span id="page-39-2"></span>**Paso 2: Configurar R1**

Las tareas de configuración para R1 incluyen las siguientes:

![](_page_40_Picture_137.jpeg)

|                       | R1(config)#ip route 0.0.0.0 0.0.0.0 s0/0/0<br>R1(config)#ipv6 route ::/0 s0/0/0<br>R1(config)#copy run start |  |
|-----------------------|----------------------------------------------------------------------------------------------------|--|
| Rutas predeterminadas | Configurar una ruta IPv4 predeterminada de<br>S0/0/0<br>Configurar una ruta IPv6 predeterminada de           |  |
|                       | SO/0/0                                                                                                    |  |

*Tabla 15: Configurar R1 básico*

**Nota:** Todavía no configure G0/1.

## <span id="page-41-0"></span>**Paso 3: Configurar R2**

La configuración del R2 incluye las siguientes tareas:

![](_page_41_Picture_135.jpeg)

![](_page_42_Picture_110.jpeg)

| Interfaz G0/0 (simulación de<br>Internet)      | R2(config)#interface g0/0<br>R2(config-if)#description INTERNET<br>R2(config-if)#ip address 209.165.200.233<br>255.255.255.248<br>R2(config-if)#ipv6 address<br>2001:db8:acad:A::1/64<br>R2(config-if)#no shutdown<br>Establecer la descripción. |  |  |
|------------------------------------------------|----------------------------------------------------------------------------------------------------|--|--|
|                                                | Establezca la dirección IPv4. Utilizar la<br>primera dirección disponible en la subred.<br>Establezca la dirección IPv6. Utilizar la<br>primera dirección disponible en la subred.<br>Activar la interfaz                                        |  |  |
| Interfaz loopback 0 (servidor web<br>simulado) | R2(config)#interface loopback 0<br>R2(config-if)#description SERVIDORWEB<br>R2(config-if)#ip address 10.10.10.10<br>255.255.255.255                                                                                                    |  |  |
|                                                | Establecer la descripción.<br>Establezca la dirección IPv4.                                                                                                    |  |  |
|                                                | R2(config)#ip route 0.0.0.0 0.0.0.0 g0/0<br>R2(config)#ipv6 route ::/0 g0/0<br>R2(config)#copy run start                                                                                                    |  |  |
| Ruta predeterminada                            | Configure una ruta IPv4 predeterminada<br>de G0/0.<br>Configure una ruta IPv6 predeterminada<br>de G0/0.                                                                                                    |  |  |

*Tabla 16: Configurar R2 básico*

## <span id="page-43-0"></span>**Paso 4: Configurar R3**

La configuración del R3 incluye las siguientes tareas:

![](_page_43_Picture_156.jpeg)

![](_page_44_Picture_135.jpeg)

![](_page_45_Picture_151.jpeg)

<span id="page-45-0"></span>**Paso 5: Configurar S1**

La configuración del S1 incluye las siguientes tareas:

![](_page_45_Picture_152.jpeg)

*Tabla 18: Configurar S1 básico*

### <span id="page-46-0"></span>**Paso 6: Configurar el S3**

![](_page_46_Picture_111.jpeg)

La configuración del S3 incluye las siguientes tareas:

*Tabla 19: Configurar S3 básico*

### <span id="page-46-1"></span>**Paso 7: Verificar la conectividad de la red**

Utilice el comando **ping** para probar la conectividad entre los dispositivos de red.

Utilice la siguiente tabla para verificar metódicamente la conectividad con cada dispositivo de red. Tome medidas correctivas para establecer la conectividad si alguna de las pruebas falla:

| Desde                           | ⋖                      | Dirección<br>$\mathbf{r}$ | <b>Resultados de ping</b>                                                                                                    |  |  |
|---------------------------------|------------------------|---------------------------|----------------------------------------------------------------------------------------------------|--|--|
| $\overline{\widetilde{\alpha}}$ | R2, S0/0/0             | 172.16.1.2                | R1#ping 172.16.1.2<br>Type escape sequence to abort.<br>Sending 5, 100-byte ICMP Echos to 172.16.1.2, timeout is 2 seconds:<br>11111<br>Success rate is 100 percent (5/5), round-trip min/avg/max = 1/10/50<br>ms<br>R1#<br>3:43 p.m.<br>へ区知() ESP<br>18/11/2020<br>Figura 32: Ping de R1 a 172.16.1.2                                                                                                    |  |  |
| $\approx$                       | R3, S0/0/1             | 172.16.2.1                | R2#ping 172.16.2.1<br>Type escape sequence to abort.<br>Sending 5, 100-byte ICMP Echos to 172.16.2.1, timeout is 2 seconds:<br>11111<br>Success rate is 100 percent (5/5), round-trip min/avg/max = $1/2/9$ ms<br>R2#<br>3:44 p.m.<br>∧图管(V) ESP<br>턻<br>18/11/2020<br>Figura 33: Ping de R2 a 172.16.2.1                                                                                                    |  |  |
| PC de Internet                  | Gateway predeterminado | 200.165.200.233           | Pinging 209.165.200.233 with 32 bytes of data:<br>Reply from 209.165.200.233: bytes=32 time=1ms TTL=255<br>Reply from 209.165.200.233: bytes=32 time <lms ttl="255&lt;br">Reply from 209.165.200.233: bytes=32 time<lms ttl="255&lt;br">Reply from 209.165.200.233: bytes=32 time=4ms TTL=255<br/>Ping statistics for 209.165.200.233:<br/>Packets: Sent = 4, Received = 4, Lost = <math>0</math> (0% loss),<br/>Approximate round trip times in milli-seconds:<br/><math>Minimum = 0ms</math>, <math>Maximum = 4ms</math>, <math>Average = 1ms</math><br/><math>C: \&gt;</math><br/>10:44 p.m.<br/>∧ ? 留(1) ESP<br/>18/11/2020<br/>Figura 34: Ping de PC de internet a 200.165.200.233</lms></lms> |  |  |

*Tabla 20: Verificar conectividad*

**Nota:** Quizá sea necesario deshabilitar el firewall de las computadoras para que los pings se realicen correctamente.

## <span id="page-47-0"></span>**Parte 3: Configurar la seguridad del switch, las VLAN y el routing entre VLAN**

# <span id="page-48-0"></span>**Paso 1: Configurar S1**

![](_page_48_Picture_125.jpeg)

![](_page_48_Picture_126.jpeg)

![](_page_49_Picture_142.jpeg)

*Tabla 21: Seguridad y vlan S1*

# <span id="page-49-0"></span>**Paso 2: Configurar el S3**

La configuración del S3 incluye las siguientes tareas:

![](_page_49_Picture_143.jpeg)

| Asignar la dirección IP de                      | S3(config)#interface vlan 99<br>S3(config-if)#ip address 192.168.99.3 |
|-------------------------------------------------|-----------------------------------------------------------------------|
|                                                 | 255.255.255.0                                                         |
|                                                 |                                                                       |
| administración                                  | Asigne la dirección IPv4 a la VLAN de                                 |
|                                                 | administración. Utilizar la dirección IP asignada al                  |
|                                                 | S3 en el diagrama de topología                                        |
|                                                 | S3(config-if)#ip default-gateway 192.168.99.1                         |
| Asignar el gateway                              |                                                                       |
| predeterminado.                                 | Asignar la primera dirección IP en la subred como                     |
|                                                 | gateway predeterminado.                                               |
|                                                 | S3(config)#interface fastEthernet 0/3                                 |
| Forzar el enlace troncal en<br>la interfaz F0/3 | S3(config-if)#switchport trunk encapsulation dot1Q                    |
|                                                 | S3(config-if)#switchport mode trunk                                   |
|                                                 | S3(config-if)#switchport trunk native vlan 1                          |
|                                                 | S3(config-if)#no shutdown                                             |
|                                                 |                                                                       |
|                                                 | Utilizar la red VLAN 1 como VLAN nativa                               |
|                                                 | S3(config)#interface range f0/1-2, f0/4-24                            |
| Configurar el resto de los                      | S3(config-if-range)#switchport mode access                            |
| puertos como puertos de                         | S3(config-if-range)#exit                                              |
| acceso                                          |                                                                       |
|                                                 | Utilizar el comando interface range                                   |
| Asignar F0/18 a la VLAN                         | S3(config)#interface fastEthernet 0/18                                |
| 23                                              | S3(config-if)#switchport access vlan 23                               |
|                                                 | S3(config-if)#no shutdown                                             |
|                                                 | S3(config)#interface range f0/1-2, f0/4-17, f0/19-24                  |
| Apagar todos los puertos                        | S3(config-if-range)#shutdown                                          |
| sin usar                                        | S3(config-if-range)#end                                               |
|                                                 | S3#copy run start                                                     |

*Tabla 22: Seguridad y vlan S3*

## <span id="page-50-0"></span>**Paso 3: Configurar R1**

Las tareas de configuración para R1 incluyen las siguientes:

![](_page_51_Picture_148.jpeg)

*Tabla 23: Seguridad y vlan R1*

#### <span id="page-52-0"></span>**Paso 4: Verificar la conectividad de la red**

Utilice el comando **ping** para probar la conectividad entre los switches y el R1. Utilice la siguiente tabla para verificar metódicamente la conectividad con cada dispositivo de red. Tome medidas correctivas para establecer la conectividad si alguna de las pruebas falla:

![](_page_52_Picture_58.jpeg)

![](_page_53_Picture_0.jpeg)

### <span id="page-53-0"></span>**Parte 4: Configurar el protocolo de routing dinámico OSPF**

### **Paso 1: Configurar OSPF en el R1**

<span id="page-53-1"></span>Las tareas de configuración para R1 incluyen las siguientes:

![](_page_53_Picture_136.jpeg)

![](_page_54_Picture_184.jpeg)

## <span id="page-54-0"></span>**Paso 2: Configurar OSPF en el R2**

La configuración del R2 incluye las siguientes tareas:

![](_page_54_Picture_185.jpeg)

*Tabla 26: OSPF en R2*

## <span id="page-54-1"></span>**Paso 3: Configurar OSPFv3 en el R3**

La configuración del R3 incluye las siguientes tareas:

![](_page_54_Picture_186.jpeg)

![](_page_55_Picture_157.jpeg)

*Tabla 27: OSPFv3 en R3*

### <span id="page-55-0"></span>**Paso 4: Verificar la información de OSPF**

Verifique que OSPF esté funcionando como se espera. Introduzca el comando de CLI adecuado para obtener la siguiente información:

![](_page_55_Picture_158.jpeg)

*Tabla 28: Verificar información OSPF*

```
Rl#show ip protocols
Routing Protocol is "ospf 1"
 Outgoing update filter list for all interfaces is not set
  Incoming update filter list for all interfaces is not set
  Router ID 1.1.1.1
 Number of areas in this router is 1. 1 normal 0 stub 0 nssa
 Maximum path: 4
  Routing for Networks:
   192.168.21.0 0.0.0.255 area 0
   192.168.23.0 0.0.0.255 area 0
   192.168.99.0 0.0.0.255 area 0
    172.16.1.0 0.0.0.3 area 0
  Passive Interface(s):
    GigabitEthernet0/1
  Routing Information Sources:
                   Distance
                                  Last Update
   Gateway
                                  00:09:52
    1.1.1.1110
    2.2.2.2
                         110
                                  00:09:53
    3.3.3.3110
                                  00:09:53
  Distance: (default is 110)
R1#v
                                                          3:18 p.m.
                                         \land \Box \Box) ESP
                                                         21/11/2020
```
*Figura 39: Comando show ip protocols*

Rl#show ip ospf interface GigabitEthernet0/1.21 is up, line protocol is up Internet address is 192.168.21.1/24, Area 0 Process ID 1, Router ID 1.1.1.1, Network Type BROADCAST, Cost: 1 Transmit Delay is 1 sec, State DR, Priority 1 Designated Router (ID) 1.1.1.1, Interface address 192.168.21.1 No backup designated router on this network Timer intervals configured, Hello 10, Dead 40, Wait 40, Retransmit 5 Hello due in 00:00:02 Index 1/1, flood queue length 0 Next 0x0(0)/0x0(0) Last flood scan length is 1, maximum is 1 Last flood scan time is 0 msec, maximum is 0 msec Neighbor Count is 0, Adjacent neighbor count is 0 Suppress hello for 0 neighbor(s) GigabitEthernet0/1.23 is up, line protocol is up Internet address is 192.168.23.1/24, Area 0 Process ID 1, Router ID 1.1.1.1, Network Type BROADCAST, Cost: 1 Transmit Delay is 1 sec, State DR, Priority 1 Designated Router (ID) 1.1.1.1, Interface address 192.168.23.1 No backup designated router on this network Timer intervals configured, Hello 10, Dead 40, Wait 40, Retransmit 3:19 p.m. ∧ ■ (1) ESP 21/11/2020

*Figura 40: Parte del comando show ip ospf interface*

![](_page_57_Figure_0.jpeg)

*Figura 42: Comando show run | section ospf*

#### <span id="page-57-0"></span>**Paso 5: Implementar DHCP y NAT para IPv4**

#### **a. Configurar el R1 como servidor de DHCP para las VLAN 21 y 23**

Las tareas de configuración para R1 incluyen las siguientes:

![](_page_57_Picture_101.jpeg)

![](_page_58_Picture_167.jpeg)

*Tabla 29: R1 como DHCP*

# **b. Configurar la NAT estática y dinámica en el R2**

La configuración del R2 incluye las siguientes tareas:

![](_page_58_Picture_168.jpeg)

![](_page_59_Picture_156.jpeg)

*Tabla 30: Configuración de NAT en R2*

**c. Verificar el protocolo DHCP y la NAT estática**

Utilice las siguientes tareas para verificar que las configuraciones de DHCP y NAT estática funcionen de forma correcta. Quizá sea necesario deshabilitar el firewall de las computadoras para que los pings se realicen correctamente.

![](_page_60_Picture_53.jpeg)

![](_page_61_Figure_0.jpeg)

*Tabla 31: Verificar DHCP y NAT*

#### <span id="page-62-0"></span>**Parte 5: Configurar NTP**

![](_page_62_Picture_157.jpeg)

*Tabla 32: Configurar NTP*

Rl#show ntp associations offset address ref clock poll reach delay st when disp  $-172.16.1.2$ 127.127.1.1 726223270922.00  $5 \t12$ 16  $\overline{\mathbf{3}}$ 2.00  $0.12$ \* sys.peer, # selected, + candidate, - outlyer, x falseticker,  $\sim$  configured  $R1#$ 3:01 p.m.  $\land$   $\Box$   $\Diamond$ ) ESP U

*Figura 47: Comando show ntp associations*

<span id="page-62-2"></span>21/11/2020

![](_page_62_Figure_5.jpeg)

*Figura 48: Comando show ntp status*

<span id="page-62-1"></span>**Parte 6: Configurar y verificar las listas de control de acceso (ACL)** 

**Paso 1: Restringir el acceso a las líneas VTY en el R2**

![](_page_63_Picture_97.jpeg)

*Tabla 33: Restringir acceso VTY en R2*

![](_page_63_Figure_2.jpeg)

*Figura 49: telnet desde R1 a R2 172.16.1.2, password: cisco*

<span id="page-63-0"></span>**Paso 2: Introducir el comando de CLI adecuado que se necesita para mostrar lo siguiente**

![](_page_64_Picture_102.jpeg)

![](_page_65_Figure_0.jpeg)

*Figura 53: Parte del comando show ip interface*

|        |                                                  |              |                                           | 5:12 p.m.<br>21/11/2020          | 玉 |
|--------|--------------------------------------------------|--------------|-------------------------------------------|----------------------------------|---|
| R2#    |                                                  |              |                                           |                                  |   |
|        | 209.165.200.229                                  | 10.10.10.10  | 225335                                    | ----                             |   |
| global | R2#show ip nat translations<br>Pro Inside global | Inside local | Outside local<br>전원자 이 이 이 사이에 대해 보고 있어요. | Outside<br>Communication blacked |   |

*Figura 54: Comando show ip nat translations*

#### **CONCLUSIONES**

<span id="page-66-0"></span>Antes de realizar el curso en CISCO uno estaba acostumbrado a conectar un PC a internet y que automáticamente funcionara. Al realizar los ejercicios 1 y 2 del documento de grado se evidencia lo complejo que se torna el funcionamiento de las redes que usamos a diario en nuestro hogar o empresa.

En el escenario uno se configuraron varias interfaces, se les asignó IPs, tanto ipv4 como ipv6; se crearon VLAN, se conectaron dos hosts que tomaron direcciones ipv4 por DHCP y se les asignó ipv6 estática. En el escenario dos se realizó básicamente la misma configuración del primer escenario al inicio como la configuración de las interfaces y asignación de IPs, pero además, tratándose de tres router interconectados, se implementó un protocolo llamado OSPF que permite compartir las rutas entre sí, por otra parte se implementó el servicio NAT para realizar la traducción de direcciones de red para intercambiar paquetes entre redes con IPs incompatibles y por último se usó el protocolo NTP que permite sincronizar el reloj entre los diferentes dispositivos que conforman la topología para llevar un mejor control del tiempo.

Fue todo un ejercicio complejo y que dejó mucho aprendizaje para implementarlo en la vida real. Al final todo salió bien y las pruebas de ping respondieron satisfactoriamente indicándonos una configuración correcta en los dispositivos que hacen parte de las dos topologías.

#### **BIBLIOGRAFÍA**

<span id="page-67-0"></span>AKADEMIKA E, 2016. OSPF (Ipv4/Ipv6) Konfiguracija. [online] [www.youtube.com.](http://www.youtube.com/) Recuperado de:<https://www.youtube.com/watch?v=yh4I-9OGKkY>

CISCO.COM. n.d. Configuración de DNS en los routers de Cisco [online] Recuperado de: [https://www.cisco.com/c/es\\_mx/support/docs/ip/domain-name](https://www.cisco.com/c/es_mx/support/docs/ip/domain-name-system-dns/24182-reversedns.pdf)[system-dns/24182-reversedns.pdf](https://www.cisco.com/c/es_mx/support/docs/ip/domain-name-system-dns/24182-reversedns.pdf)

CORTES ROBLES, D., 2015. Configurar DHCP Por VLAN En Equipos CISCO, Packet Tracer. [online] Seguridadyfirewall.cl. Recuperado de: [https://www.seguridadyfirewall.cl/2015/08/configurar-dhcp-por-vlan-en](https://www.seguridadyfirewall.cl/2015/08/configurar-dhcp-por-vlan-en-equipos.html)[equipos.html](https://www.seguridadyfirewall.cl/2015/08/configurar-dhcp-por-vlan-en-equipos.html)

DEL BARRIO, D., 2012. Configurar Un Servidor De DHCP En Cisco - El Taller Del Bit. [online] El Taller del BIT. Recuperado de: [https://eltallerdelbit.com/servidor](https://eltallerdelbit.com/servidor-dhcp-packet-tracer/)[dhcp-packet-tracer/](https://eltallerdelbit.com/servidor-dhcp-packet-tracer/)

ELMUNDOENBITS.COM. 2013. *Cisco, Establecer Longitud De Una Contraseña*. [online] Recuperado de: [https://www.elmundoenbits.com/2013/03/cisco-passwd](https://www.elmundoenbits.com/2013/03/cisco-passwd-length.html#.X4POJmgzbIU)[length.html#.X4POJmgzbIU](https://www.elmundoenbits.com/2013/03/cisco-passwd-length.html#.X4POJmgzbIU)

ERNESTO, 2020. Aprende Redes.Com » Configuración De Contraseñas De Consola, Auxiliar Y Telnet. [online] Aprenderedes.com. Recuperado de: [https://aprenderedes.com/2020/04/configuracion-de-contrasenas-de-consola](https://aprenderedes.com/2020/04/configuracion-de-contrasenas-de-consola-auxiliar-y-telnet/)[auxiliar-y-telnet/](https://aprenderedes.com/2020/04/configuracion-de-contrasenas-de-consola-auxiliar-y-telnet/)

FERNÁNDEZ, R., 2016. \* Enrutamiento Dinámico OSPF Con Packet Tracer. [online] Raulprietofernandez.net. Recuperado de: [https://www.raulprietofernandez.net/blog/packet-tracer/enrutamiento-dinamico](https://www.raulprietofernandez.net/blog/packet-tracer/enrutamiento-dinamico-ospf-con-packet-tracer)[ospf-con-packet-tracer](https://www.raulprietofernandez.net/blog/packet-tracer/enrutamiento-dinamico-ospf-con-packet-tracer)

GUERRERO, J., 2017. Enrutamiento Ipv6 Ospfv3. [online] Es.slideshare.net. Recuperado de:<https://es.slideshare.net/IsaiGuerrero1/enrutamiento-ipv6-ospfv3>

HOTTLE, J., 2006. *Sub-Interface Routing Error*. [online] Community.cisco.com. Recuperado de: [https://community.cisco.com/t5/switching/sub-interface-routing](https://community.cisco.com/t5/switching/sub-interface-routing-error/td-p/684199)[error/td-p/684199](https://community.cisco.com/t5/switching/sub-interface-routing-error/td-p/684199)

INTERPOLADOS. 2017. *CONFIGURACIÓN DEL ACCESO A LA ADMINISTRACIÓN BÁSICA DE UN SWITCH CON IPV4*. [online] Recuperado de: [https://interpolados.wordpress.com/2017/05/01/configuracion-del-acceso-a-la](https://interpolados.wordpress.com/2017/05/01/configuracion-del-acceso-a-la-administracion-basica-de-un-switch-con-ipv4/)[administracion-basica-de-un-switch-con-ipv4/](https://interpolados.wordpress.com/2017/05/01/configuracion-del-acceso-a-la-administracion-basica-de-un-switch-con-ipv4/)

MARIONTECHACADEMY, 2013. CS071 21.02 OSPF - Configuracion OSPF En Packet Tracer. [online] [www.youtube.com.](http://www.youtube.com/) Recuperado de: <https://www.youtube.com/watch?v=lw-IekHi9eY>

MOISA, J., 2018. *Asignación De IP A VLAN Administrativa*. [online] Community.cisco.com. Recuperado de: [https://community.cisco.com/t5/discusiones-routing-y](https://community.cisco.com/t5/discusiones-routing-y-switching/asignaci%C3%B3n-de-ip-a-vlan-administrativa/td-p/3357709)[switching/asignaci%C3%B3n-de-ip-a-vlan-administrativa/td-p/3357709](https://community.cisco.com/t5/discusiones-routing-y-switching/asignaci%C3%B3n-de-ip-a-vlan-administrativa/td-p/3357709)

MOISA, J., 2018. Configurar La Hora Y Fecha Correcta. [online] Community.cisco.com. Recuperado de: [https://community.cisco.com/t5/discusiones-general/configurar-la-hora-y-fecha](https://community.cisco.com/t5/discusiones-general/configurar-la-hora-y-fecha-correcta/td-p/3735472)[correcta/td-p/3735472](https://community.cisco.com/t5/discusiones-general/configurar-la-hora-y-fecha-correcta/td-p/3735472)

MOODLECF.SAPALOMERA.CAT. n.d. *3.2.1.2 Configuración De Interfaces*. [online] Recuperado de: <http://moodlecf.sapalomera.cat/RS/3/course/module3/3.2.1.2/3.2.1.2.html>

NETACAD.COM, n.d. 2.2.4.8 Protocolo De Hora De Red (NTP). [online] Staticcourse-assets.s3.amazonaws.com. Recuperado de: [https://static-course](https://static-course-assets.s3.amazonaws.com/RSE50ES/module2/2.2.4.8/2.2.4.8.html)[assets.s3.amazonaws.com/RSE50ES/module2/2.2.4.8/2.2.4.8.html](https://static-course-assets.s3.amazonaws.com/RSE50ES/module2/2.2.4.8/2.2.4.8.html)

NET CLOUD ENGINEERING. 2019. *Configuración De Una VLAN En Cisco Switch | Netcloud Engineering*. [online] Recuperado de: <https://netcloudengineering.com/configuracion-vlan-cisco-switch/>

PEREZ, J., 2018. Cómo Habilitar El Soporte De Ipv6 En Un Switch Cisco Catalisys 3560. [online] red10education.com. Recuperado de: [https://red10education.com/blog/como-habilitar-el-soporte-de-ipv6-en-un-switch](https://red10education.com/blog/como-habilitar-el-soporte-de-ipv6-en-un-switch-cisco-catalisys-3560/)[cisco-catalisys-3560/](https://red10education.com/blog/como-habilitar-el-soporte-de-ipv6-en-un-switch-cisco-catalisys-3560/)

ROSALES, D., 2014. *Autenticación, Utilizando La Base De Datos Local*. [online] Seguridad y Redes. Recuperado de: <https://delfirosales.blogspot.com/2014/04/autenticacion-utilizando-la-base-de.html>

SCRIBD. 2017. ITN Skills Assess - Student Trng - Ans Key | Dirección IP | Yo Pv6. [online] Recuperado de: [https://es.scribd.com/document/361602419/ITN-Skills-](https://es.scribd.com/document/361602419/ITN-Skills-Assess-Student-Trng-Ans-Key)[Assess-Student-Trng-Ans-Key](https://es.scribd.com/document/361602419/ITN-Skills-Assess-Student-Trng-Ans-Key)

SITES.GOOGLE.COM. n.d. *3.2 Enlaces Troncales De Las VLAN - MODULO 3 CISCO CCNA Exploration 3*. [online] Recuperado de: <https://sites.google.com/site/paginamodulo3vlan/3-2-enlaces-troncales>

SITES.GOOGLE.COM. n.d. 5. Configuración Del Acceso Via HTTP - Redes Locales Y Globales. [online] Recuperado de:

[https://sites.google.com/site/redeslocalesyglobales/4-configuracion-de-red/2](https://sites.google.com/site/redeslocalesyglobales/4-configuracion-de-red/2-configuracion-de-routers/3-configuracion-del-router/2-configuracion-de-los-accesos-al-router/ddddd-1) [configuracion-de-routers/3-configuracion-del-router/2-configuracion-de-los](https://sites.google.com/site/redeslocalesyglobales/4-configuracion-de-red/2-configuracion-de-routers/3-configuracion-del-router/2-configuracion-de-los-accesos-al-router/ddddd-1)[accesos-al-router/ddddd-1](https://sites.google.com/site/redeslocalesyglobales/4-configuracion-de-red/2-configuracion-de-routers/3-configuracion-del-router/2-configuracion-de-los-accesos-al-router/ddddd-1)

SONIA, M., n.d. *7.2.5.4 Configuración De Direcciones Ipv6 En Dispositivos De Red - CCNA CISCO Sitio Wiki De Maria Sonia*. [online] Sites.google.com. Recuperado de: [https://sites.google.com/site/redesintroduccion/7-2-5-4-configuracion-de](https://sites.google.com/site/redesintroduccion/7-2-5-4-configuracion-de-direcciones-ipv6-en-dispositivos-de-red)[direcciones-ipv6-en-dispositivos-de-red](https://sites.google.com/site/redesintroduccion/7-2-5-4-configuracion-de-direcciones-ipv6-en-dispositivos-de-red)

SUÁREZ, M., 2019. *Seguridad En El Switch: Puertos Y Acceso - CCNA Desde Cero*. [online] CCNA Desde Cero. Recuperado de: <https://ccnadesdecero.com/curso/seguridad-switch-puertos-acceso/>

W0LF\_F4NG, 2020. *Configuración Básica Ipv6 Router Cisco*. [online] WF-Networking. Recuperado de: [https://www.w0lff4ng.org/configuracion-basica-ipv6](https://www.w0lff4ng.org/configuracion-basica-ipv6-router-cisco/) [router-cisco/](https://www.w0lff4ng.org/configuracion-basica-ipv6-router-cisco/)

WALTON, A., 2017. Configuración De NAT Dinámica. [online] ccnadesdecero.es. Recuperado de:<https://ccnadesdecero.es/configuracion-nat-dinamica/>

WILLEMVWYK, 2007. *Err-Disabled On Fastethernet Port*. [online] Community.cisco.com. Recuperado de: [https://community.cisco.com/t5/switching/err-disabled-on-fastethernet-port/td](https://community.cisco.com/t5/switching/err-disabled-on-fastethernet-port/td-p/716827)[p/716827](https://community.cisco.com/t5/switching/err-disabled-on-fastethernet-port/td-p/716827)

### **ANEXOS**

### <span id="page-70-0"></span>ANEXO 1

Enlace de descarga de archivo de simulación del escenario 1 realizado en Packet Tracer alojado en Google drive: [https://drive.google.com/file/d/1rN-](https://drive.google.com/file/d/1rN-MNCA14cV7mGNV15NcxCP57pRVkGkP/view)[MNCA14cV7mGNV15NcxCP57pRVkGkP/view](https://drive.google.com/file/d/1rN-MNCA14cV7mGNV15NcxCP57pRVkGkP/view)

#### ANEXO 2

Enlace de descarga de archivo de simulación del escenario 2 realizado en Packet Tracer alojado en Google drive: <https://drive.google.com/file/d/1jZ0mwgjWZGUc2eXNoIGfkojnXMXBbvn3/view>

#### ANEXO 3

Enlace de descarga del artículo científico "IEEE.Jeisson\_Hernandez.pdf" alojado en Google drive:

<https://drive.google.com/file/d/1BsDCgZbCJQGvsjTSNHEmnc2hJStPam3l/view>